# Super Manager User Manual

English v1.0.3 2011/06/15 Copyright by GPCHttp://gpc.myweb.hinet.net

# How to launch Super Manager?

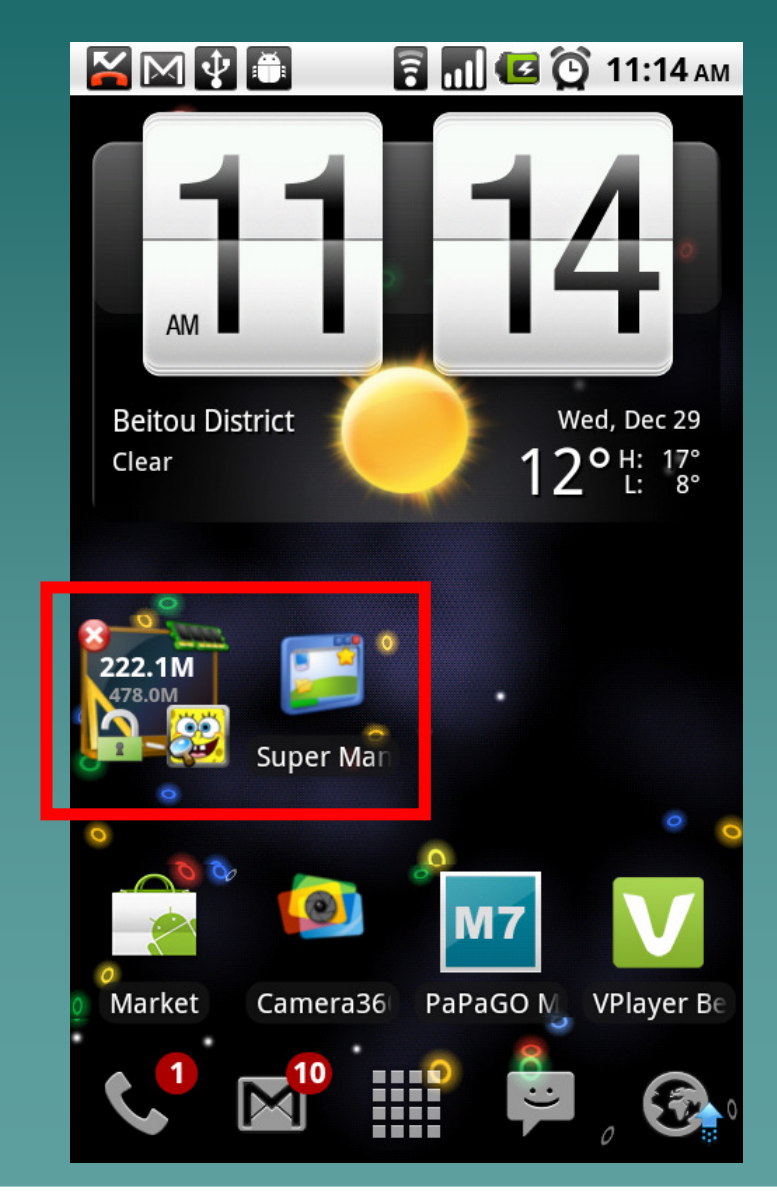

◆ Click the Super Manager in Launcher

 or add a widget into your Launcher (Home Screen)

# Main Screen in Super Manager

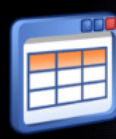

**KMVA Super Manager** 

### **Task Manager**

**a** 11:21 AM

Let you monitor and kill the running process, it is also an auto task killer.

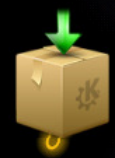

### **APK Manager**

You can manage and protect the application you installed.

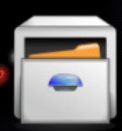

### **File Explorer**

Powerful root file explorer for manage your file on<br>SDCard and internal memory (if rooted).

### **APP Backup**

It is easy for you backup and restore the android APK and application data (if rooted).

### Settings

The setting for Super Manager, APP2SD Notify and Super Launcher.

- ◆ We have four main features in Super<br>Manager Manager
	- Task Manager
		- ◆ For kill and view the running processes<br>Pl< Massesses
	- APK Manager
		- For manage your installed APK
		- $\bullet$  More extra features like Protect, Hide,<br>Remove Remove
	- File Explorer
		- A typical file explorer like Windows, it also support root access
	- APP Backup
		- A backup feature for you to backup you installed APK and data if it is possible into Storage Card
- $\leftrightarrow$  Click the icon or label will enter this feature feature

# Task Manager

# Task Manager (part 1)

–

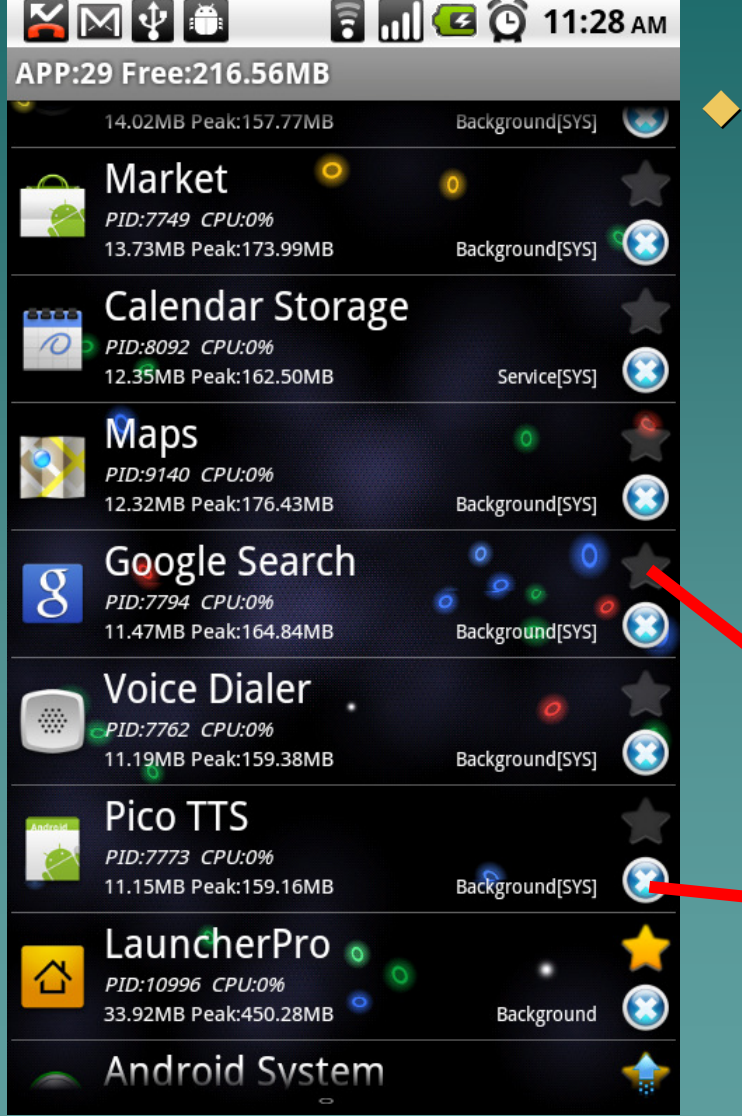

### In the Task Manager

- –- The title bar will show the<br>Rumber of running process number of running processes and free physical RAM memory size
- YAII CAN VIAI processes with PID, memory<br>consumption, CPU Usage (Just<br>for reference)
- Tap the "Star–" icon will mark the process into White List<br>with highlight "Star" (Referred<br>to Clean Up section for more<br>detail) . . . . .
- Tap the X icon will kill the<br>process right now
- 1 111 12 11 11 11 11 11 11 11 11 11 1 – Click the list will show the<br>Application Detail Informat Application Detail Information

### Task Manager (part 2) $35$  ...  $50$  4:46 PM

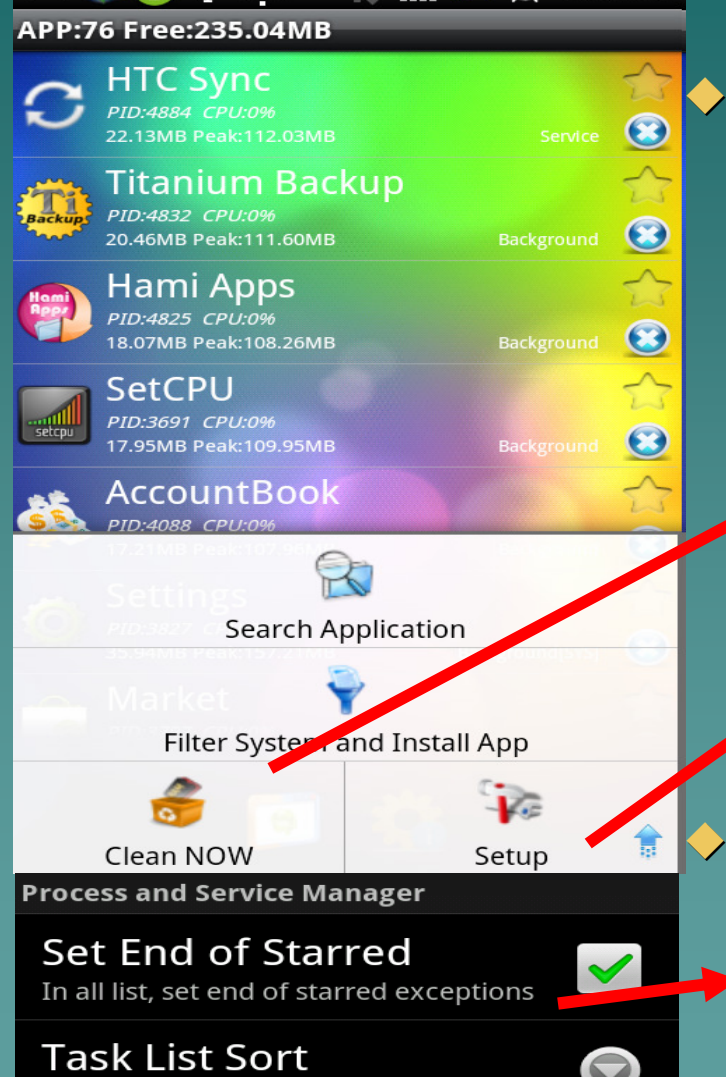

ෑ∧

Set the sort order in Process List

 More functions in Menu and Settings

–– Filter<br>مە

- You can select what apps will show in the list
- –– Clean Now<br>Clease
	- ◆ Release your phone RAM
	- Referred to Clean Up section for more detail
- Setup
	- ◆ Referred to Task Manager Settings section for more<br>detail
- Some Settings about Task Manager

– Change the sort order

# Task Manager (part 3)

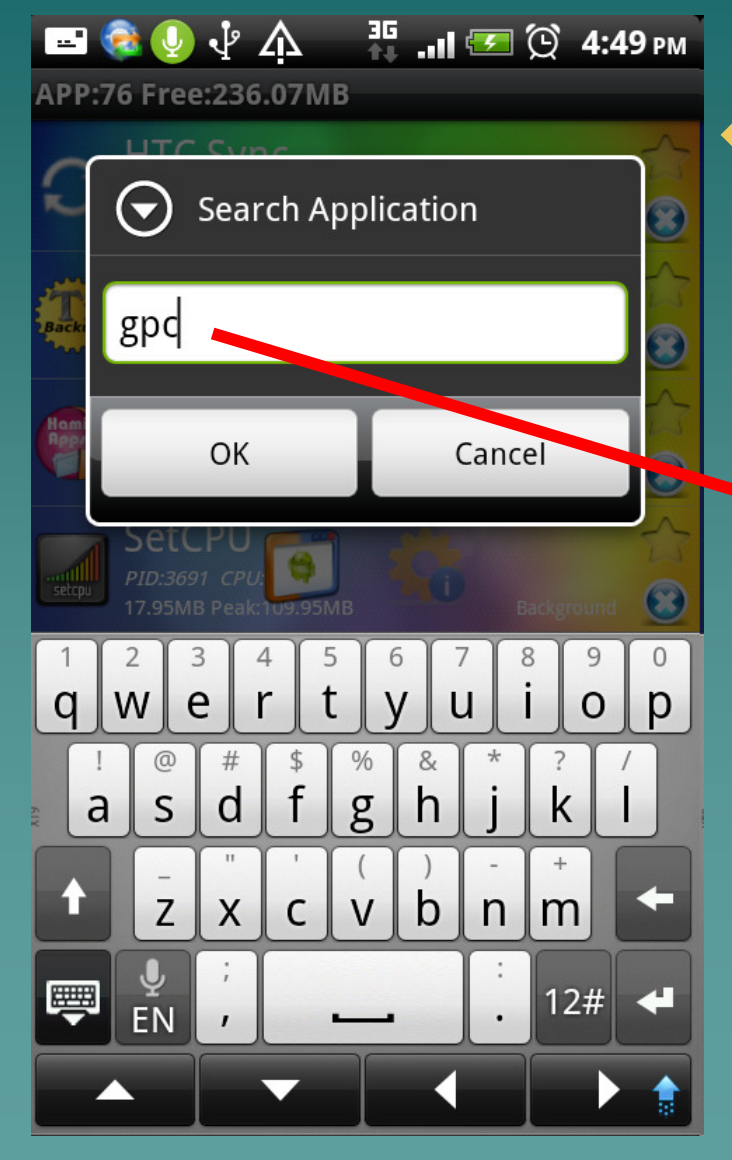

◆ Search Application - You can search the application with keywords◆ Package Name Match Application Name Match – Method ◆ Press the "Search" key ◆ Using "Menu<mark>"</mark> Press the "Search" option to exit the [SEARCH] mode

# Task Manager Settings

**KMVII**  $\overline{a}$   $\overline{m}$   $\overline{a}$   $\hat{O}$  11:38 AM bet the uniock password, the default password is 0000

**Auto Memory Cleanup** 

#### **Widget Refresh Interval**

Set the Widget interval about refresh the memory information

#### Lite Widget

Dont show the lock icon on the widget

#### **Enable Auto Cleanup**

Enable auto memory cleanup when you turn off the screen

#### **Show Hint**

Show the size of memory released after turn on the screen

#### **Clean System Process**

Be careful! Force to release the system process when clean up memory

#### **Other Settings**

#### **Export Current Settings**

Some Settings about Task Manager (Clean Up)

- The wic
- size, change the interval to decide<br>how fast the value refresh. If the interval is short, it will cause more power consumption
- Auto Cleanup will enable auto clean<br>up feature (Referred to Clean Up<br>section for more detail) –
- Show Hint means it will show the<br>auto cleanup result when you turn auto cleanup result when you turn on the screen
- Clean System Process, Referred to<br>Clean Un section for more detail Clean Up section for more detail
- ◆ Professional Edition only<br>il ite Widset" will make
	- "Lite Widget" will make the widget hide the "Lock" icon if you don't want

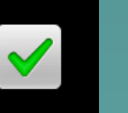

 $\bullet$ 

 $\blacktriangledown$ 

 $\blacktriangledown$ 

### Task Manager Clean Up (1)

## ◆ Knowledge

- $\mathcal{L}_{\mathcal{A}}$ - The Android System won't kill process automatically if you don't use it anymore
- $\mathcal{L}_{\mathcal{A}}$ - Useless you have not enough free memory to launch another application, the system will release the occupation RAM.
- $\mathcal{L}_{\mathcal{A}}$ - However, you will feel a little "lag" when the system free the memory
- If vou force to free or k - If you force to free or kill the system process, it may cause your phone unstable. For example, the Alarm or Phone Call feature will down. Be careful when you kill the system process

### Task Manager Clean Up (2)

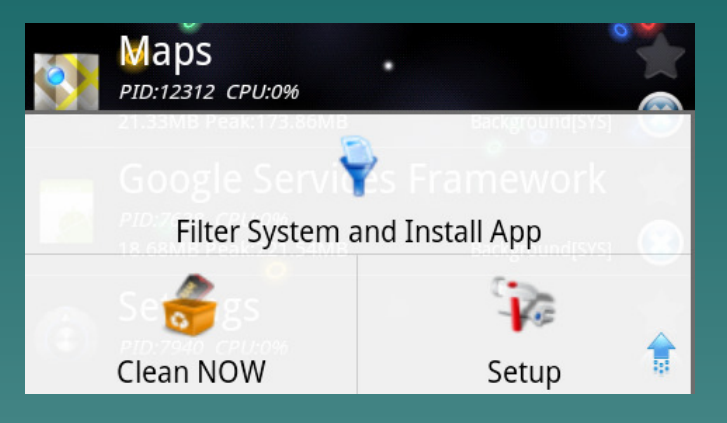

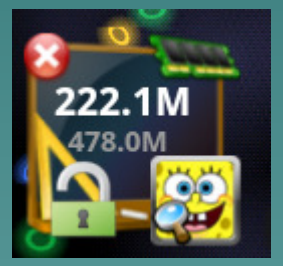

**Enable Auto Cleanup** Enable auto memory cleanup when you turn off the screen

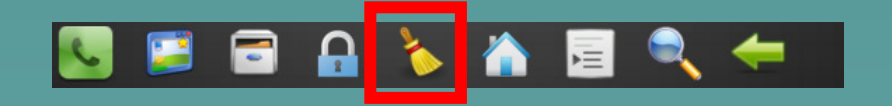

 $\blacktriangledown$ 

How to clean up my RAM?

– I Iei Using the "Clean Now" in the Task Manager Menu

– Tap the top section in<br>the Widset the Widget

- Enable Auto Cleanup and Power Off and ON

 $-$  ( IICL The ( IASHII - Click the Cleanup icon in Super Launcher

### Task Manager Clean Up (3)

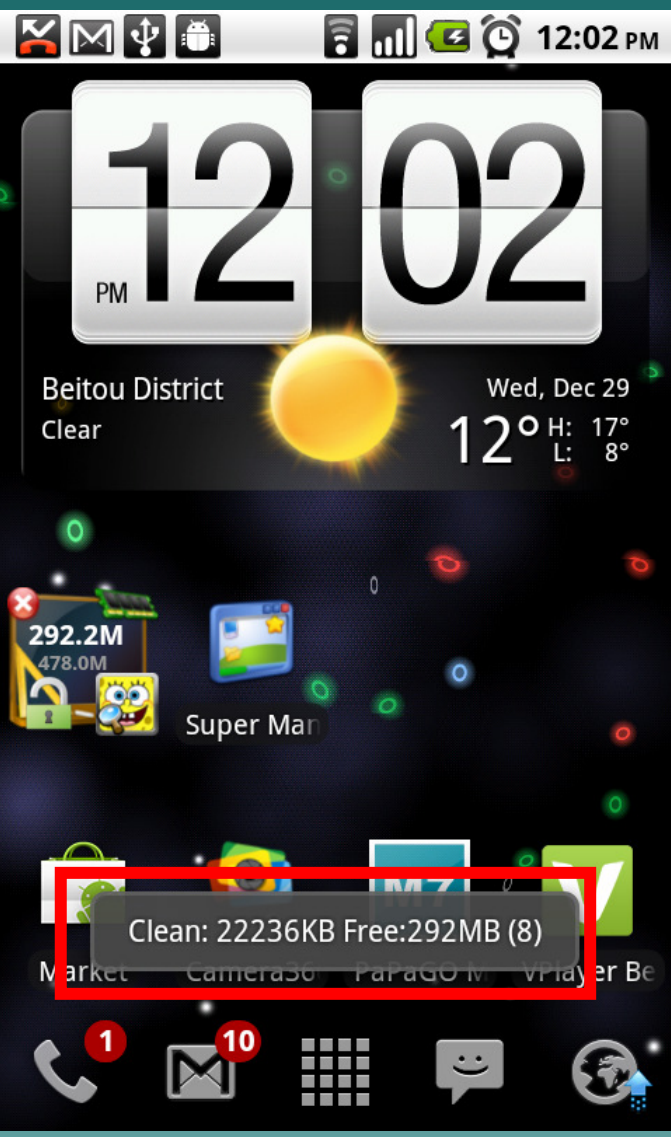

 After you cleanup, –By tap the widget or do "Clean Now" in Task Manager

> –- Our software will show the size you clean and the total free memory size with a Toast Popup Message

### Task Manager Clean Up (4)

Clean: 18792KB Free: 289MB (7) **TW Mobile** II C **AM** Wednesday, December 29 C Charging (89%)  $\circled{c}$  Thu 8:40 am

#### **Show Hint**

Show the size of memory released after turn on the screen

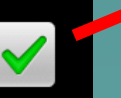

◆ After you cleanup,

- If you enable auto cleanup and power on the device
- You will see a notification on the title bar tell you how much memory free
- Disable the notification by Settings if you don't want it

### Task Manager - Clean Up (5)

## ◆ What is System Process?

- $\mathcal{L}_{\mathcal{A}}$  A simple way to recognize the system process is that the most build-in applications are System Process (but not all)
- $\mathcal{L}_{\mathcal{A}}$ - Another method is using the Task Manager to view all running processes, if the process is system, it will show with "[SYS]" mark.

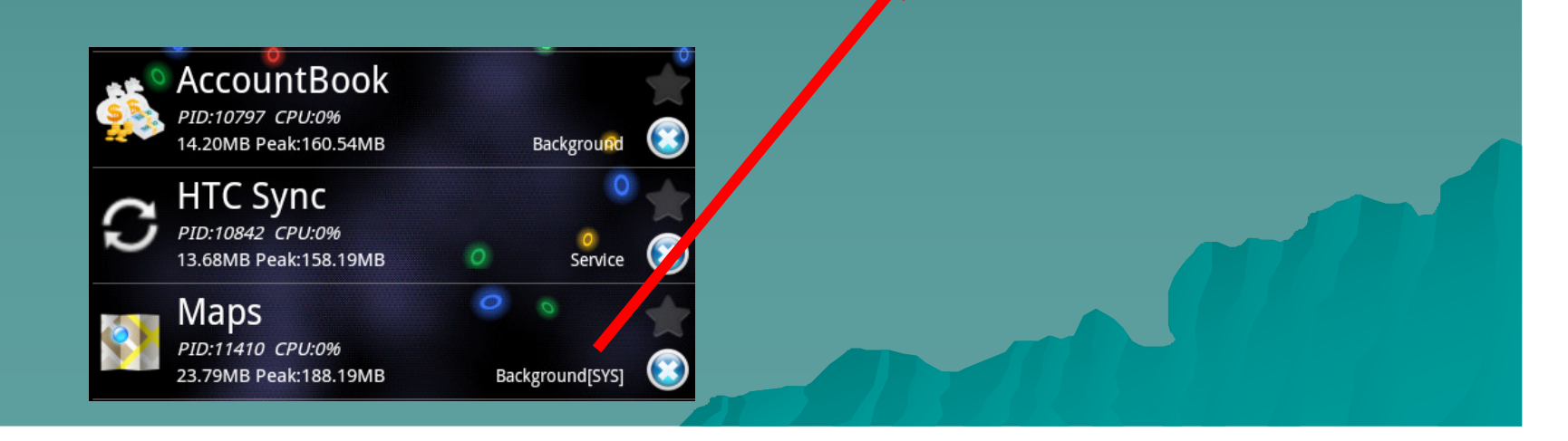

### Task Manager Clean Up (6)

 $\bullet$ 

 $\blacktriangledown$ 

 $\blacktriangledown$ 

 $\blacktriangledown$ 

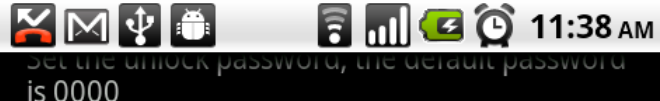

**Auto Memory Cleanup** 

### **Widget Refresh Interval**

Set the Widget interval about refresh the memory information

#### Lite Widget

Dont show the lock icon on the widget

#### **Enable Auto Cleanup**

Enable auto memory cleanup when you turn off the screen

#### **Show Hint**

Show the size of memory released after turn on the screen

#### **Clean System Process**

Be careful! Force to release the system process when clean up memory

#### **ULTIEF SELLINGS**

#### **Export Current Settings**

◆ Clean System Process

- The default setting won't clean system process
- If you want to free more memory, you can enable this option
- Clean system process may cause your phone unstable

### Task Manager Clean Up (7)

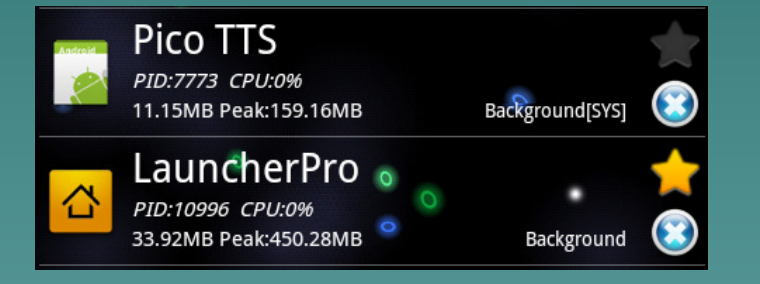

**Clean System Process** Be careful! Force to release the system process when clean up memory

◆ Task Manager will not clean<br>"White List" "White List"

- –Mark the application with "Star" icon in Task Manager list
- ◆ For example, the<br>"LauncherPro" wor "LauncherPro" won't be killed when you free memory or auto memory memory or auto memory<br>cleanup, but the "PicoTTS" "PicoTTS"will be killed

 $\blacklozenge$  If you disab If you disable the clean system process, because of the applications are system, they will not be killed anymore.

# APK Manager

# APK Manager (1)

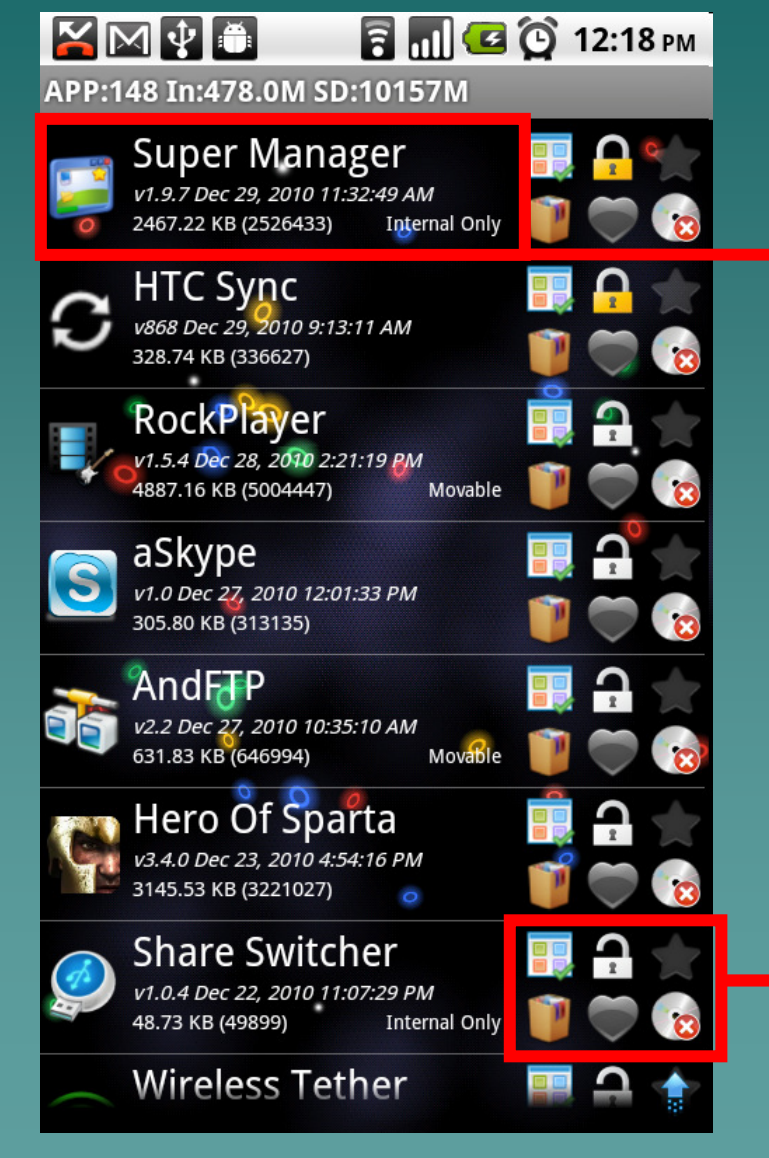

 APK Manager –Show the installed APK informationVersion Name Installed Date APK Size (Just APK)Attribute– Te it n – Is it movable? – Is it system app? –– More feature

# APK Manager (2)

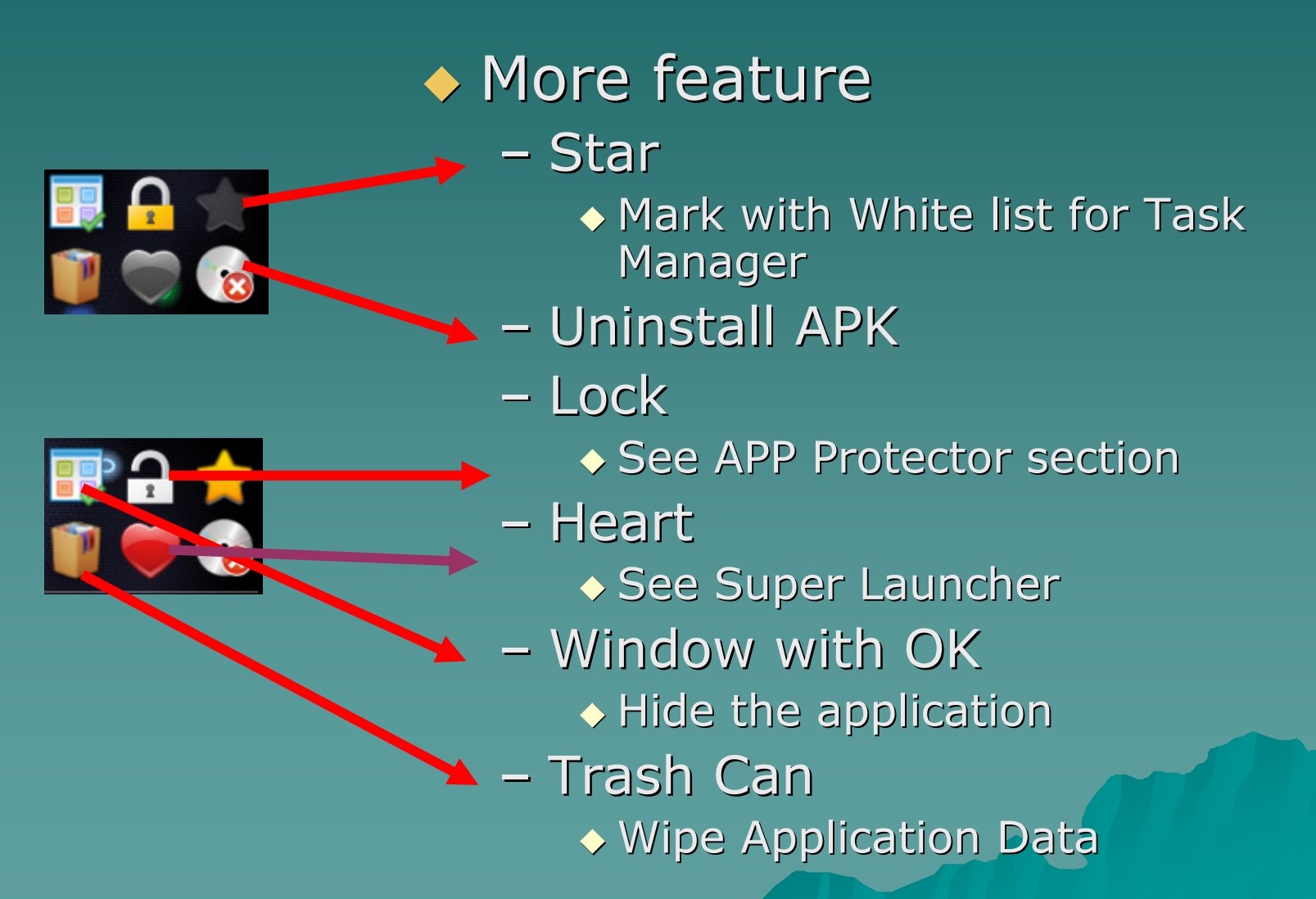

# APK Manager (3)

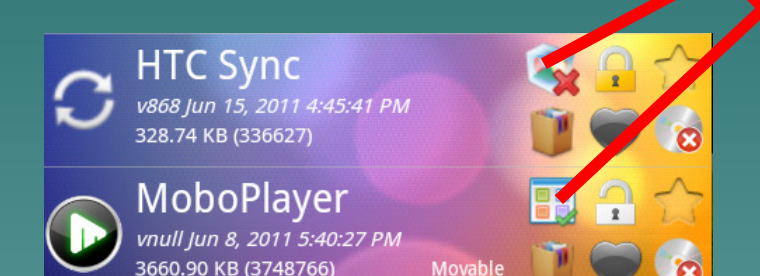

◆ Hide the application – Just click this icon will hide/show the application

◆ The feature need Rooted device Profession EditionPassword Verify

# APK Manager (4)

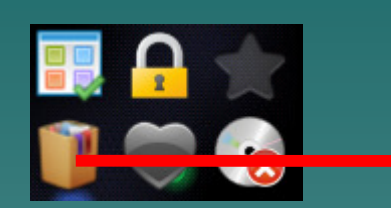

◆ Trash Can – Wipe Application Data –Be carefully of using

this feature

 $\bullet$ all the Settings of the application will gone

◆ The feature need Rooted deviceProfession Edition

# APK Manager (5)

gpc.myweb.hinet.net.TaskManager

**A III G**  $\odot$  12:33 PM

XMVA

**Super Manager**  $\circ$ APK Size: 2467KB APP2SD: Internal Only APP on SD:NO Version Code:97 Version Name: 1.9.7 Minimum OS Requirements: Android 2.2 Install Time:Dec 29, 2010 11:32:49 AM **System Application:NO Boot Application:YES** APK Path: /data/app/gpc.myweb.hinet. Data Path: /data/data/gpc.myweb.hine Code Size: 4232KB

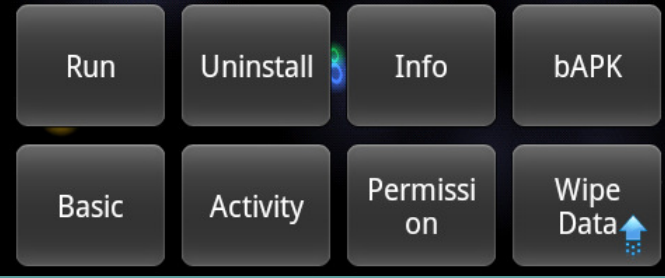

Detail Information

- You can view the information about this application
- You can
	- ◆ Run it<br>→ Uninet
	- Uninstall it
	- ◆ Backup APK
		- Save the APK into your<br>Storage Card
	- ◆ Wipe Data (see previous page)
	- ◆ View it's Activity and Permission
		- Run the activity directly if possible

# APK Manager (6)

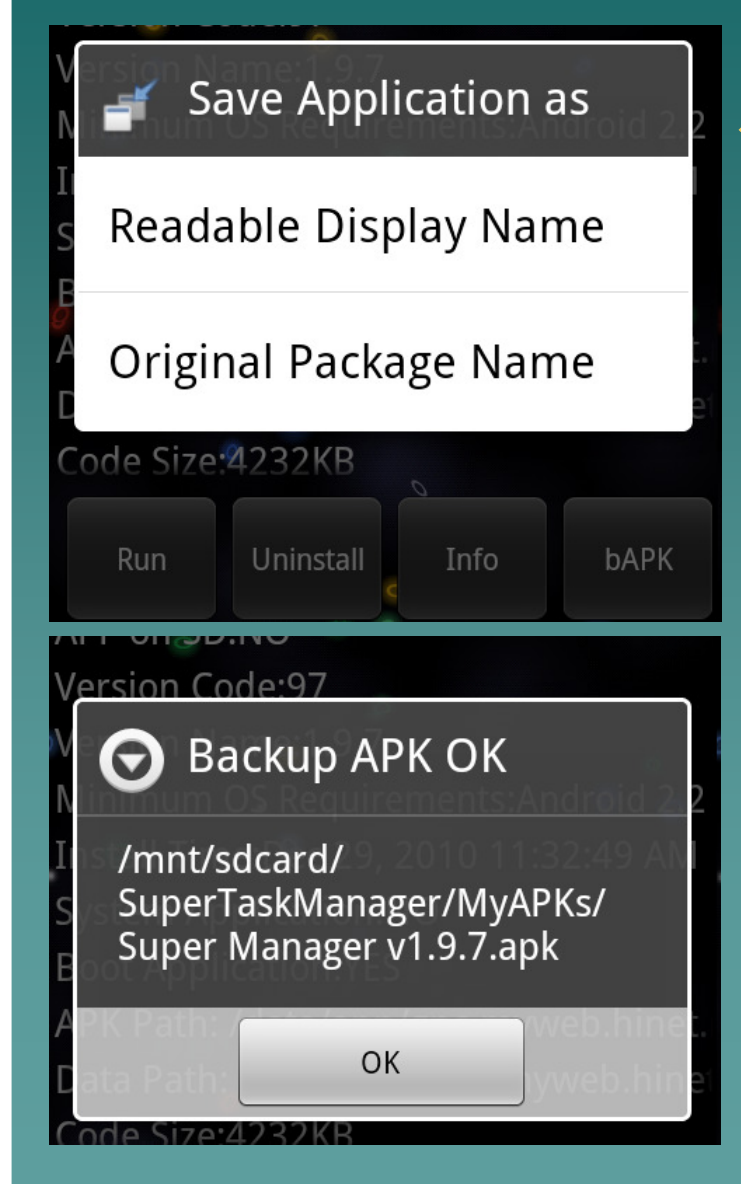

 $\blacklozenge$  Backup APK – Save the APK into your<br>Storage Card ◆ You can select what output APK name you like – Readable Display Name ◆ "Super Manager<br>∨1.9.7.apk" L. v1.9.7.apk" – Original Package Name  $\Diamond$ "gpc.myweb.hinet.net.Tas kManager.apk"- The output APK will save<br>Linte Sterage's into Storage's SuperTaskManager folder- Copy Protection application<br>cannot be backup

# APK Manager (7)

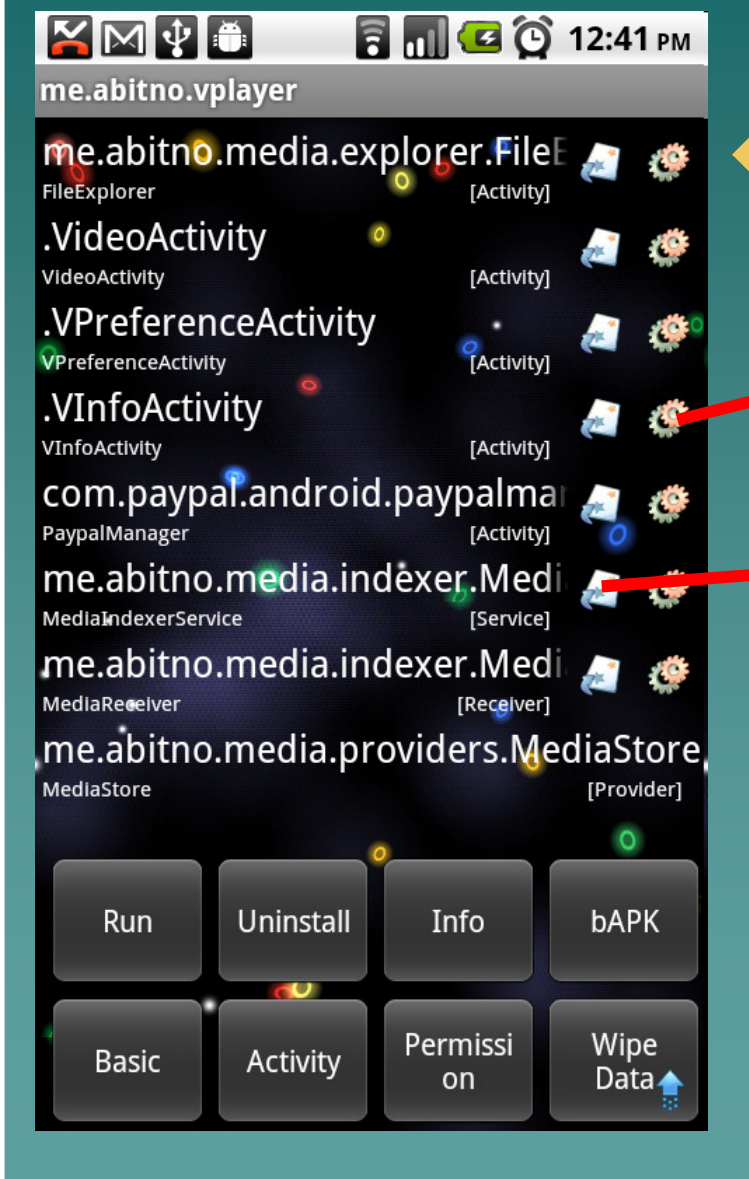

◆ View it's Activity and Permission

> –Click the Gear icon to launch it directly if possible

 –Click the shortcut icon to add this into your Home

# APK Manager (8)

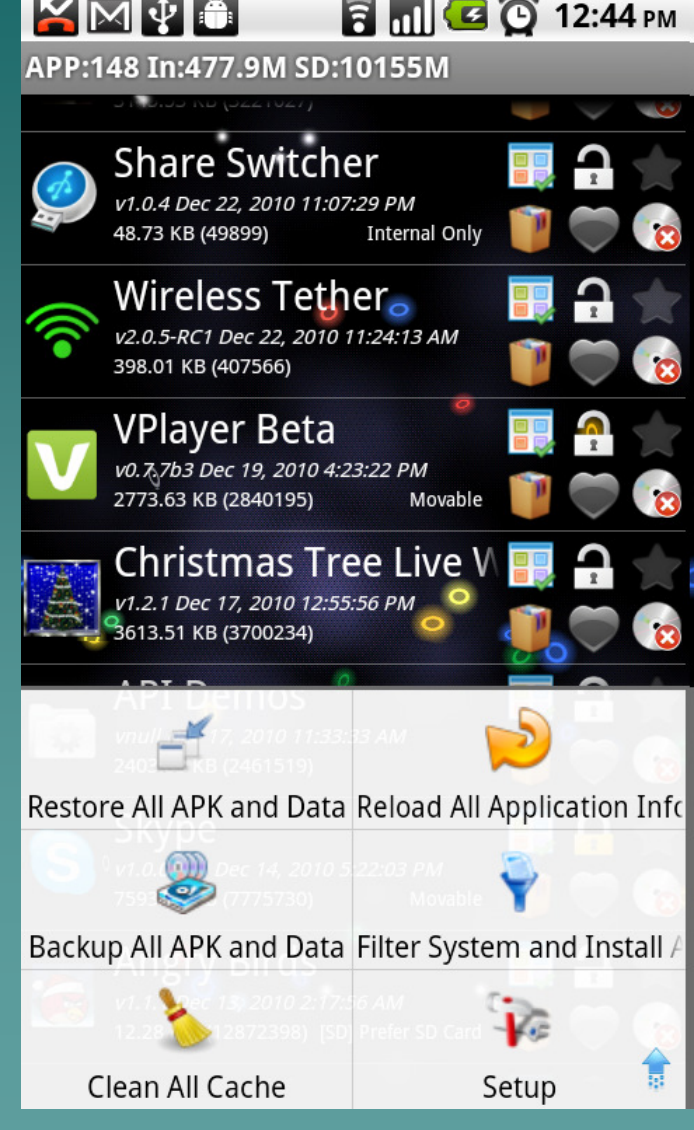

◆ Menu in APK Manager –Backup and Restore–Reload Just refresh the list–– Filter<br>-◆ System or User install –Clean All Cache $\bullet$ It is a fake function

# APK Manager (9)

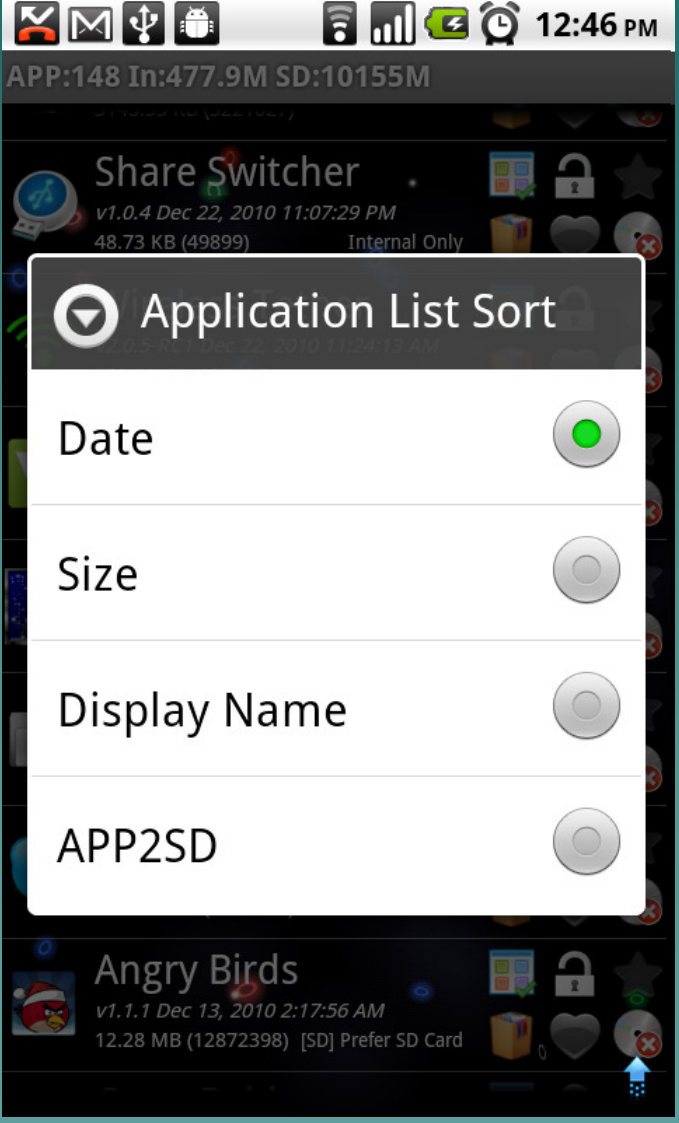

 Application List Sort – Long click the list item, it will popup a sort filter◆ By Date **◆By Size**  By Display NameBy APP2SD $=$  University <mark>– Only for Android 2.2 above</mark>

# APK Manager (10)

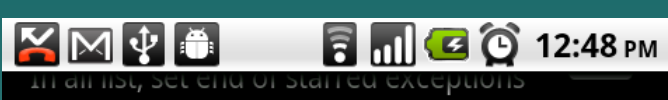

#### **Task List Sort** Set the sort order in Process List

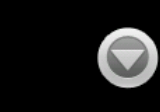

#### **Intalled Applcation Manager**

#### **APP2SD Reminder**

Reminder when you install an APK that can move to SD

#### **Top Lock Items**

In the application list, top the Lock items

#### **Application List Sort**

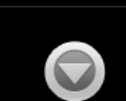

Set the sort order in Application List

#### **Enable APP Protector**

Help you to limit the program to use<br>with lock mark in Application List

#### **Auto Re-Lock**

When turn off the screen, auto re-lock all lock marker application

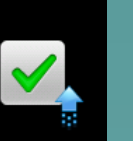

◆ Settings for APK Manager –APP2SD Reminder You will get a notification if you install an APK which can move to Storage Card

 $\bullet$ Only for Android 2.2  $^{\circ}$ above

–Sort Setting

# APP Protector

## APP Protector (1)

# APP Protector

- –– It is a part of APK Manager
- –- It will make you to restrict others to launch your private application
- –- When launch the protected application, you have to input the password firstIf the password is right, you can pass

# APP Protector (2)

### ◆ How to enable it? –Use widget to switch

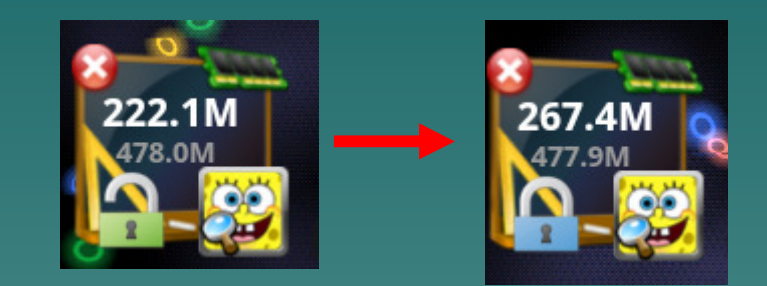

–- Or Enable APP Protector in Settings

#### **Enable APP Protector**

Help you to limit the program to use with lock mark in Application List

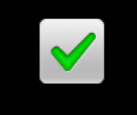

–- Or Super Launcher quick switcher

– Mark the application "Lock" icon with highlight in APK Manager

# APP Protector (3)

**Input Unlock Password** 

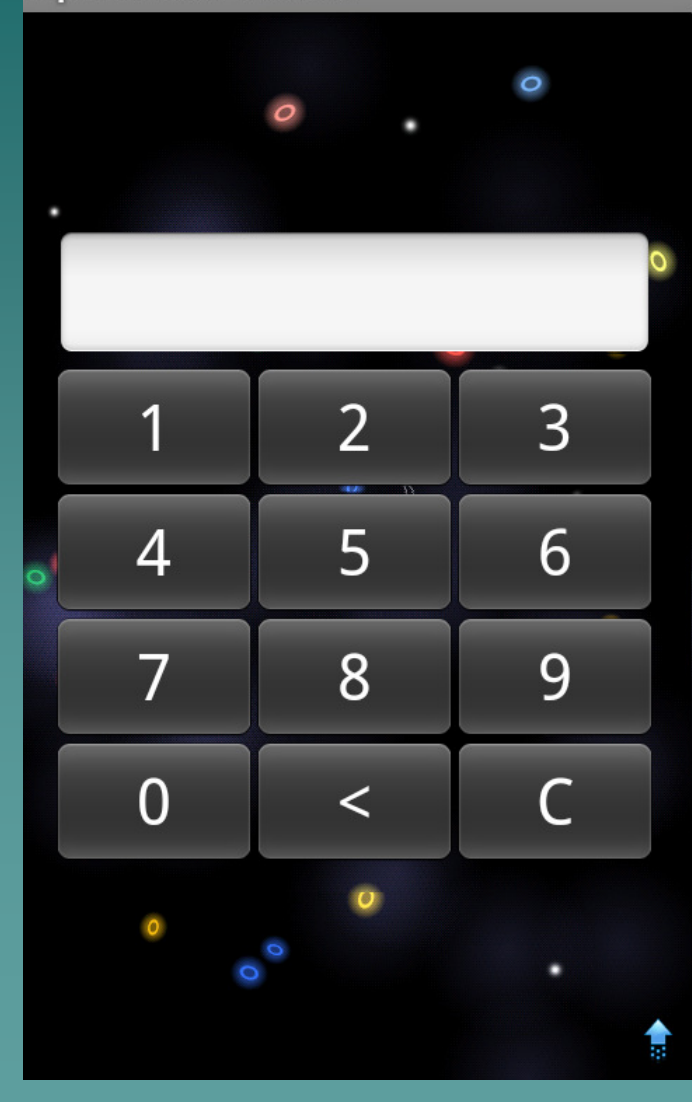

◆ How to protect? – You will face into a password request window when you want to launch the private application with the highlight "Lock" mark in APK Manager list

. The default password is "0000"

# APP Protector (4)

## ◆ Settings for APP Protector<br>Faable/Disable

–Enable/Disable

### – Auto Re -Lock

- $\blacklozenge$  when you When you unlock with right password, it won't popup the request again at the next time you enter the private application.
- $\bullet$  If you click If you click the option, when you turn off the device, and turn on again. It will request you to verify one more time
- – Auto Timeout Lock
	- ◆ For Professional Edition
	- Request verify after 45 seconds
- Change D Change Password ◆ Default is 0000

#### Protector

#### **Enable APP Protector**

Help you to limit the program to use with lock mark in Application List

#### Auto Re-Lock

When turn off the screen, auto re-lock all lock marker application

#### **Auto Timeout Lock**

Auto re-locker lock-marker application after unlock action 45 sec

#### **Set Unlock Password**

Set the unlock password, the default password is 0000

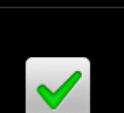

 $\blacktriangledown$ 

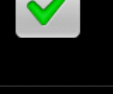

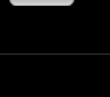

# File Explorer

# File Explorer (1)

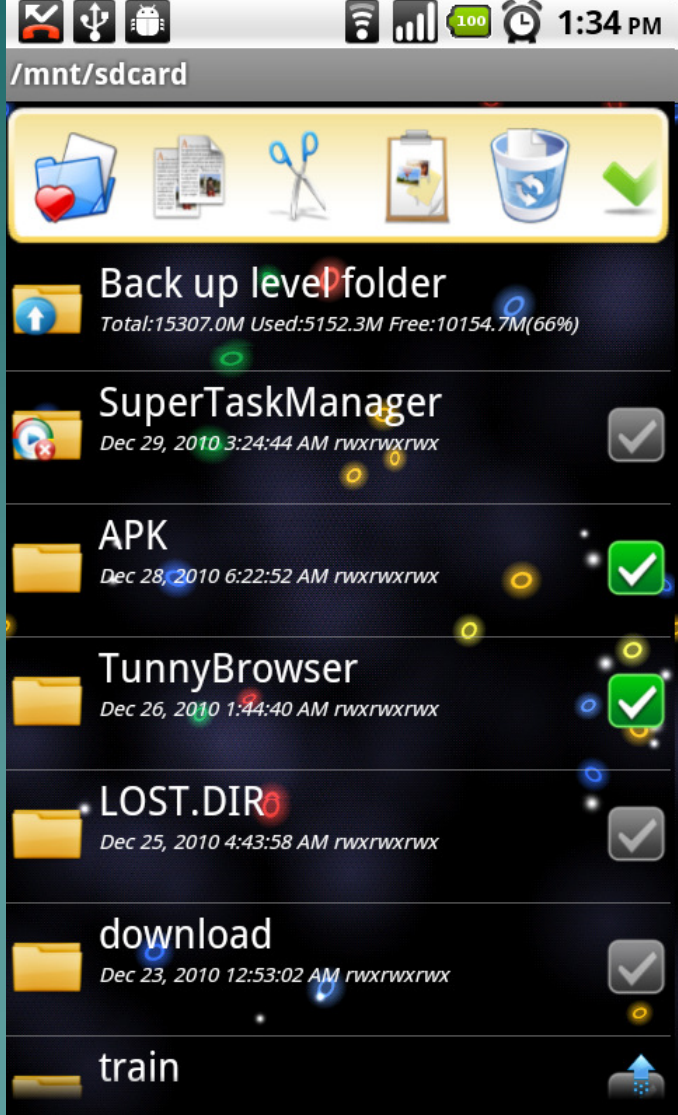

◆ File Explorer / Root **Explorer** 

- A typical File Explorer for you to manage the file on your phone
- Main features
	- ◆ ROOT Access
	- $\bullet$  Basic file information
	- $\bullet$  Multiple selection
	- ◆ Copy, Cut, Paste, Delete, Create, ZIP, Send, Change attribute, Install

# File Explorer (2)

# ◆ Toolbar

- – You can use the toolbar in File Explorer to do something for your files
- –Customize it in Settings

#### **Customize ToolBar**

Set the item order and visibility in ToolBar of File Explorer

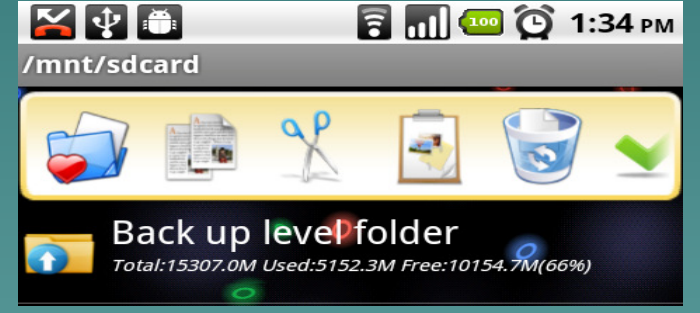

–Change the toolbar position◆Top or Bottom –– Check the "Top Toolbar"<br>—

**Top Toolbar** Show the toolbar at the top of File Explorer

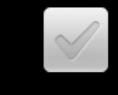

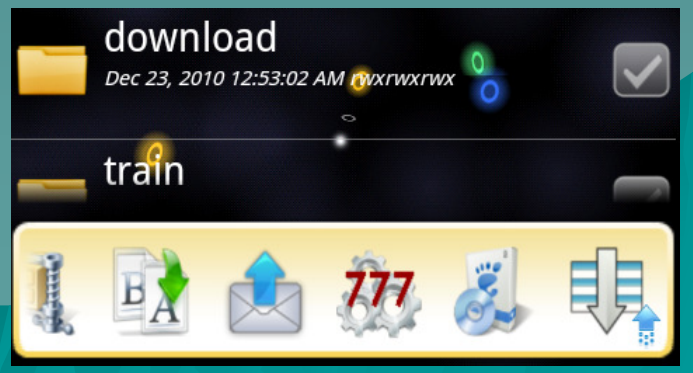

# File Explorer (3)

## $\bullet$  Toolbar

- Customize Toolbar can change the tool icon position and show or hide
- Long click the up or down<br>arrow to make the item jump to top or bottom in the list
- You can find the description of the icon item in the customize page

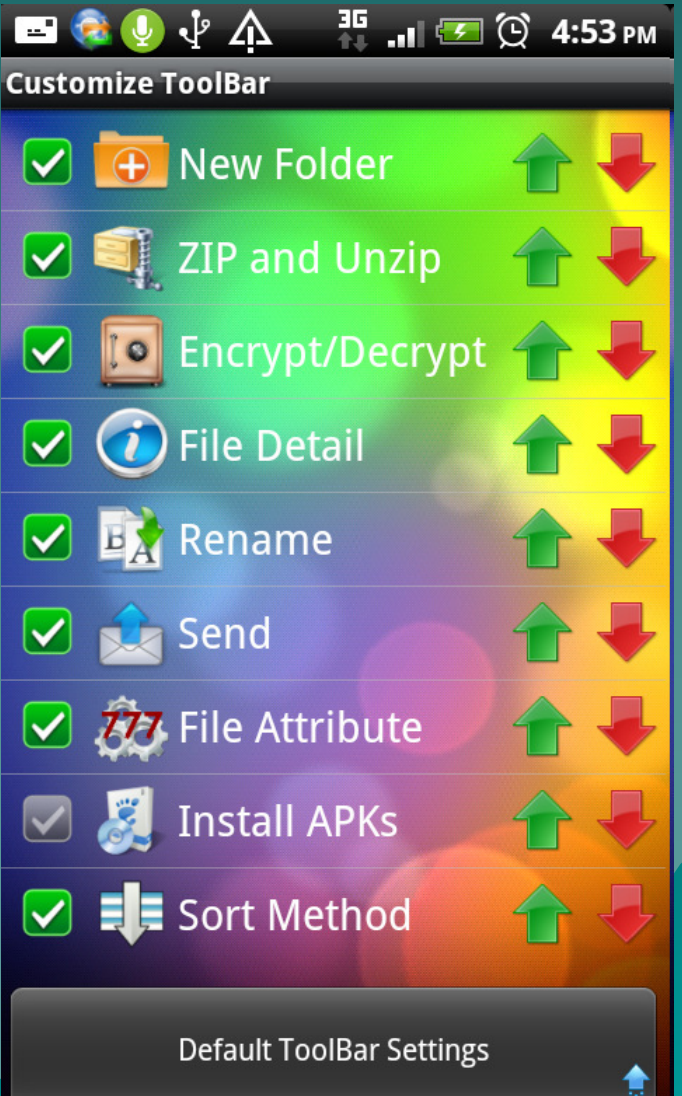

# File Explorer (4)

- $\blacktriangle$  More detail in the Toolbar
	- From left to right is
		- Exit or Go Home, My Favorite Folder, Copy, Cut, Paste, Delete

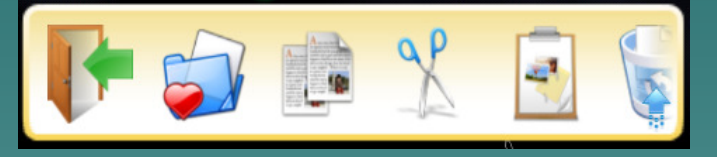

- My Favorite Folder
	- $\bullet$  Click the item will popup a quick switch<br>shortcut for you jump to the folder
	- $\bullet$  Long click the item will exit the File Explorer
	- ◆ For Professional Edition Only<br>New san add er remeve into
		- You can add or remove into favorite folder
		- You can customize the shortcut name
- Paste, Delete
	- $\blacklozenge$  You cannot do those actions for a ZIP file

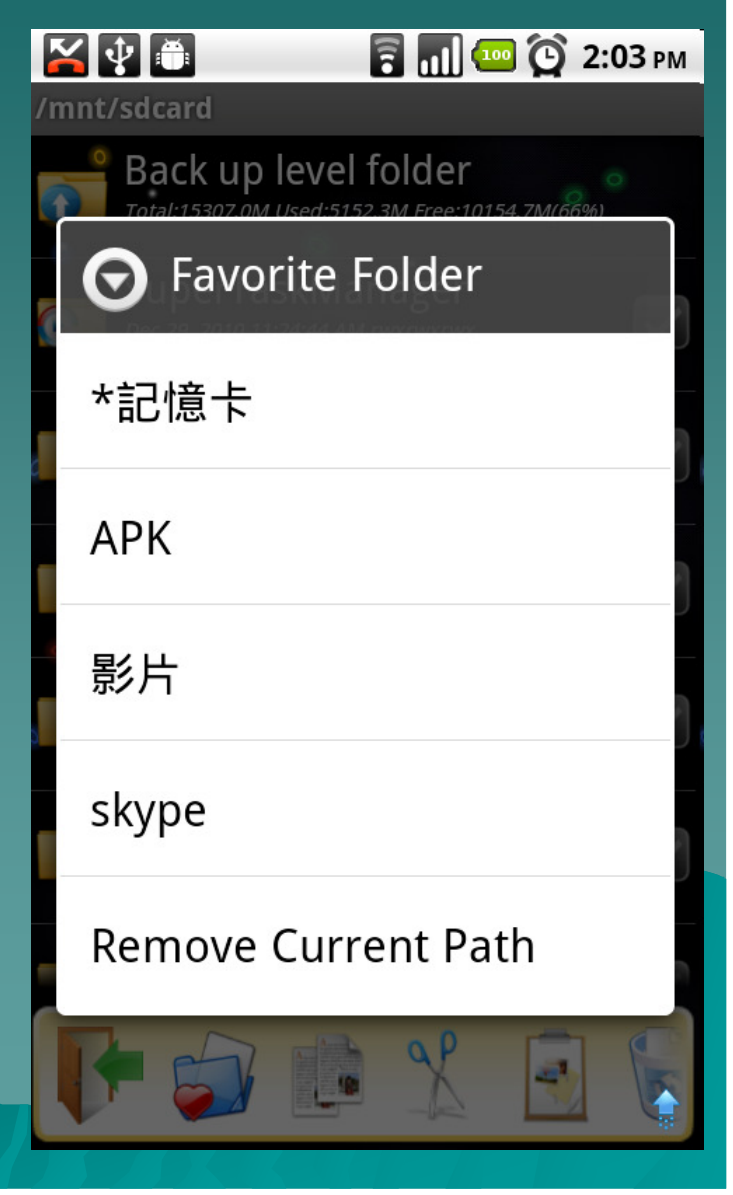
## File Explorer (5)

### ◆ More detail in the Toolbar

- From left to right is
	- ◆ Select All, Show Media or Not, Multi Select, Search, New Folder

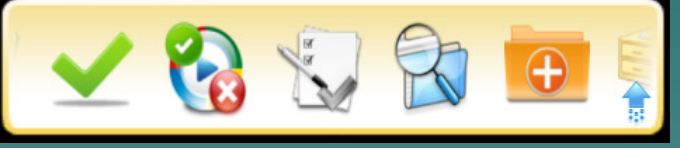

- Show Media or Not
	- $\bullet$  only for Folder
	- ◆ You can set the folder "Non-Media" with this item
	- The "Non -Media" folder will not be scan by media provider like "Music", "Video" application

### – Search

 $\bullet$  Warning! Search may cause the out of memory force close problem because of the file number is too much. It is the limitation of the software.

 $\bullet$  You can prevent to search file in the root path

## File Explorer (6)

### ◆ More detail in the Toolbar

– From left to right is

Zip and Unzip, File Information, Rename, Send, Change attribute, Install APK

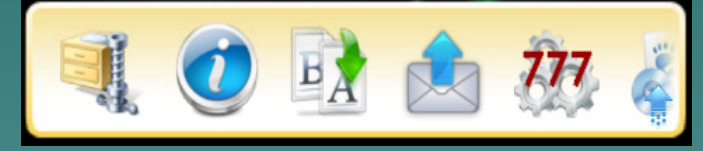

- Rename, Send
	- ◆ You cannot do those in a ZIP file<br>-
- Send

#### **Use Silent Installer**

After you enable root, use silent APK un/installer. Disable the option if it is not working.

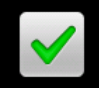

◆ You can send the files by Bluetooth, EMail, SMS or something else

### – Install APK

- ◆ You can click this to install selected APK file
	- Silent Install
		- It need rooted device, but not working for every rooted device
		- If you have problem on install APK with silent, please change to normal method (Go to the Settings page)
	- Normal Install

## File Explorer (7)

 $-1$ 

 $\Rightarrow$ 

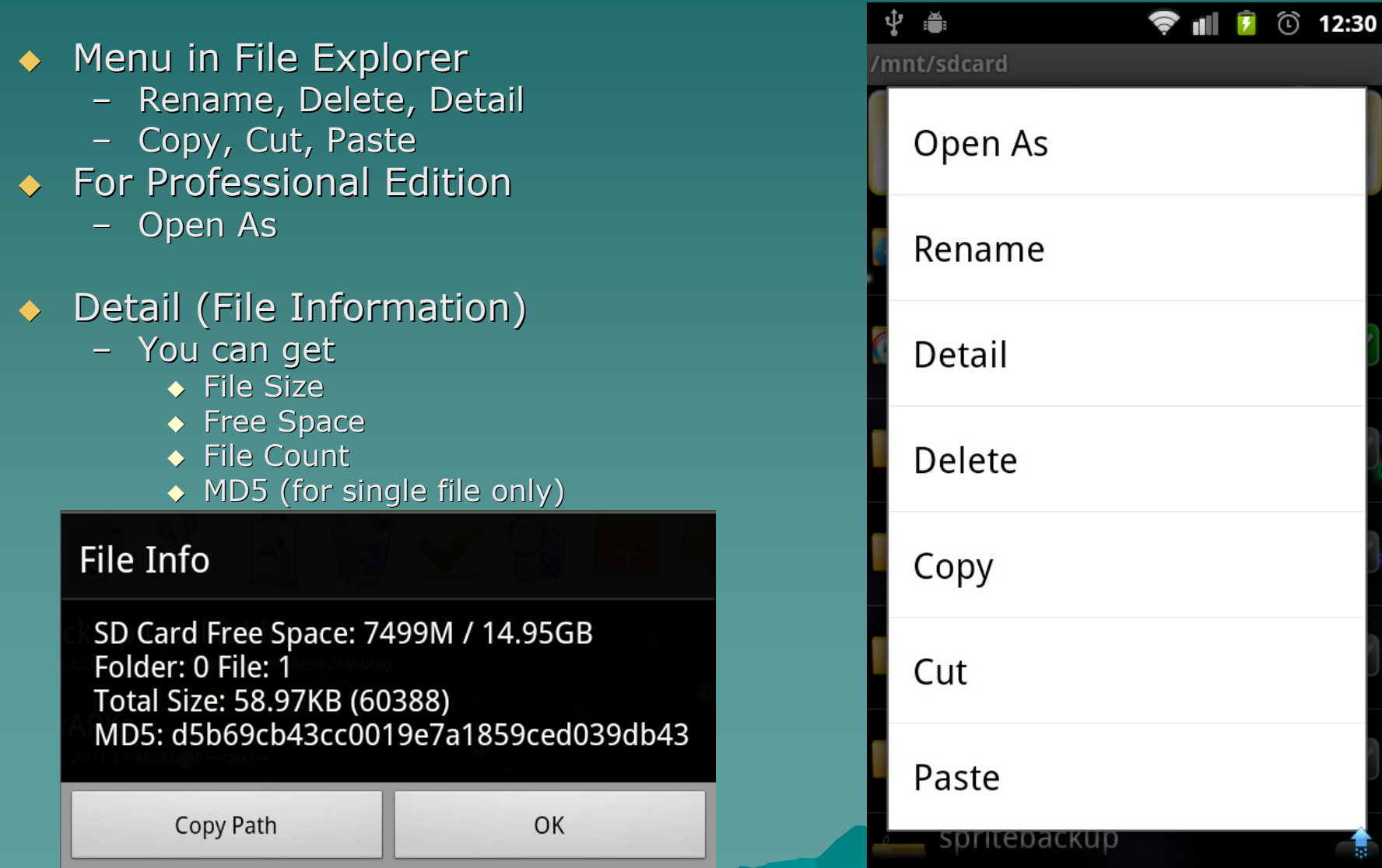

## File Explorer (8)

### ◆ Open As in File Explorer

– You can open a file as ZIP, Image, Text, Music, Video or Executable

–As Executable Need Rooted Device– FVACUTA I Kackorour – Execute (Background)<br>–

- Execute
- Edit

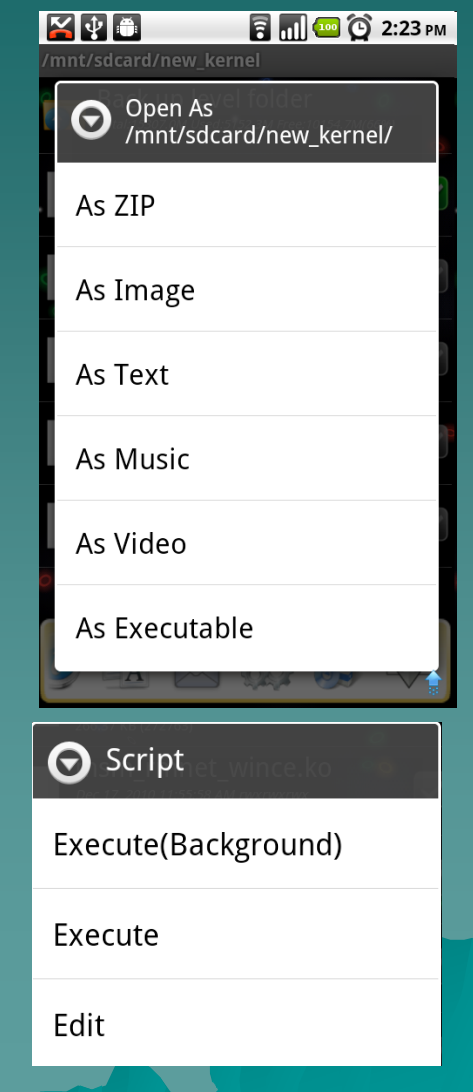

## File Explorer (9)

### ◆ How to enable ROOT Explorer?

- Vou hav - You have root your device first
- But not all root device can work for Enable ROOT
- Vau just eliek "Enahle You just click "Enable ROOT function" in Settings

**ROOT** 

**Enable ROOT function** 

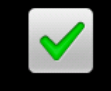

- If the Superuser Request popup, please Allow it

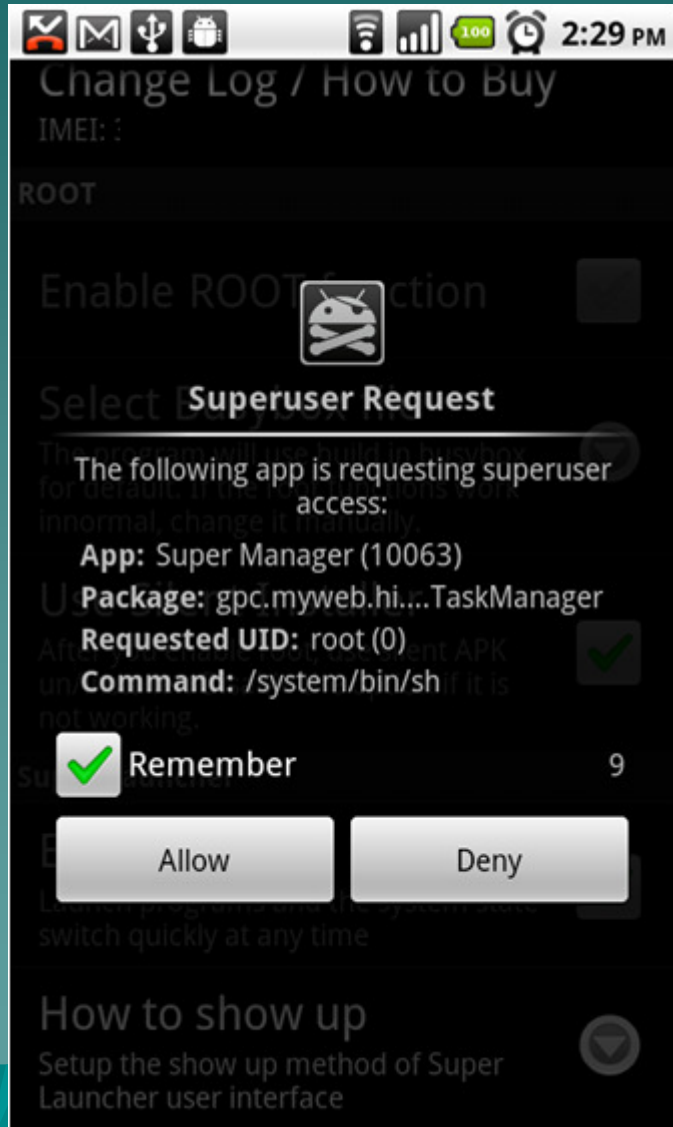

## File Explorer (10)

- ◆ Do you have a problem when try to enable ROOT function?
	- You can see a hint message if you enable root successful
	- If you are not lucky, please try "Select Busybox file" for change the busybox path and re-enable the ROOT function again

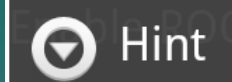

ROOT feature enabled can be used in File Explorer, APK installation, program backup and a variety of related functions.

If improper operation could damage the phone system, proper operation!!

OK

#### Select Busybox file

The program will use build in busybox for default. If the root functions work innormal, change it manually.

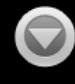

## File Explorer (11)

### $\leftrightarrow$  How do I access the<br>System file? System file?

- Attar vall 2 After you enable the ROOT function, you have to "Switch System R/W"
- into /system, it will popup a<br>request to mount the system image. If you want<br>to modify the file in /system, you have answer "R/W".
- Not working for every rooted device

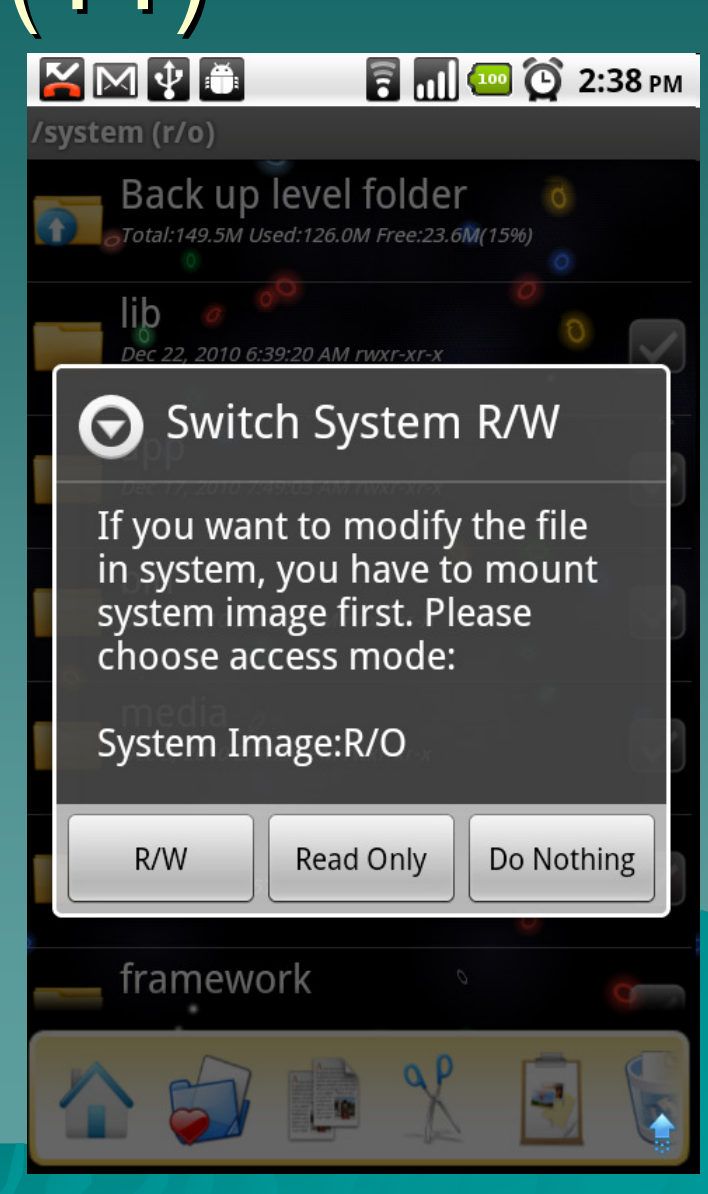

## File Explorer (12)

### ◆ Menu in File Explorer – Switch System R/W ◆ You can switch the system R/W for the menu directly– Directory Sort  $\bullet$  Set the Folder at top, bottom or mix

– Display Sort  $\bullet$  By name, size, date, type – Reload All Application Info  $\blacklozenge$  Refresh

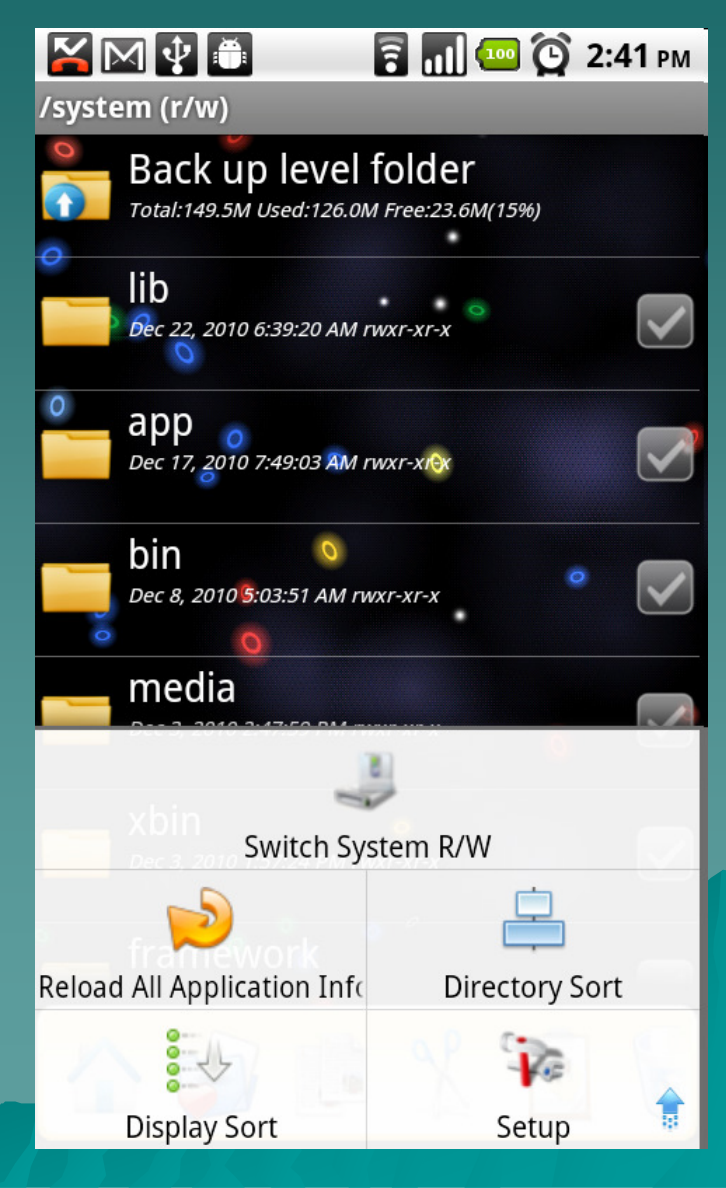

## File Explorer (13)

### ◆ Settings for File Manager – Init Folder Path  $\bullet$  The init folder path ◆ The Go Home item will jump to here– Show Hidden File  $\bullet$  Display the file start with dot – Hide File extensions ◆ Does not display the file extensions of known files

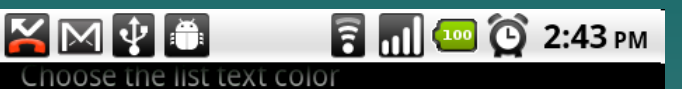

**File Manager** 

### **Init Folder Path**

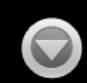

Set the init folder path when switch to **File Manager** 

### **Customize ToolBar**

Set the item order and visibility in ToolBar of File Explorer

### **Top Toolbar**

Show the toolbar at the top of File Explorer

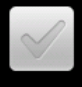

#### **Show Hidden File**

Show all the files and folders in the File Manager

### **Hide File extensions**

Does not display the file extensions of known files

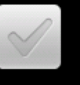

**Process and Service Manager** 

**Set End of Starred** 

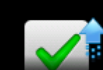

# File Encryption

# Encrypt & Decrypt (1)

### ◆ Safe-Box Icon –– Encryption method AES 256bits

– This feature is available for Professional edition

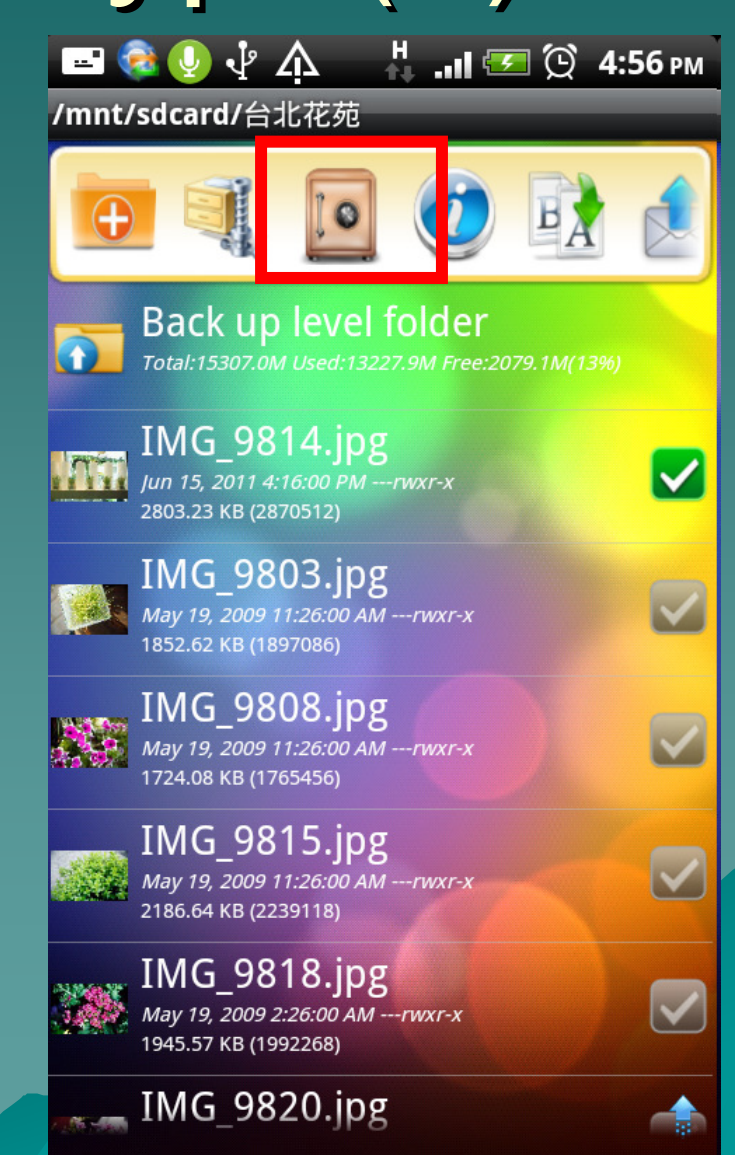

# Encrypt & Decrypt (2)

## ◆ How to encrypt a file?

- $\mathcal{L}_{\mathcal{A}}$ - Setup an encryption key to encrypt the file
	- ◆ Using current unlock password
		- The same as APP Protector password
		- Default is 0000
	- ◆ Customize your own password
		- The customize password must have non-numeric characters
- If you change the unlock password in the future, you still use the original unlock password to decrypt the file.

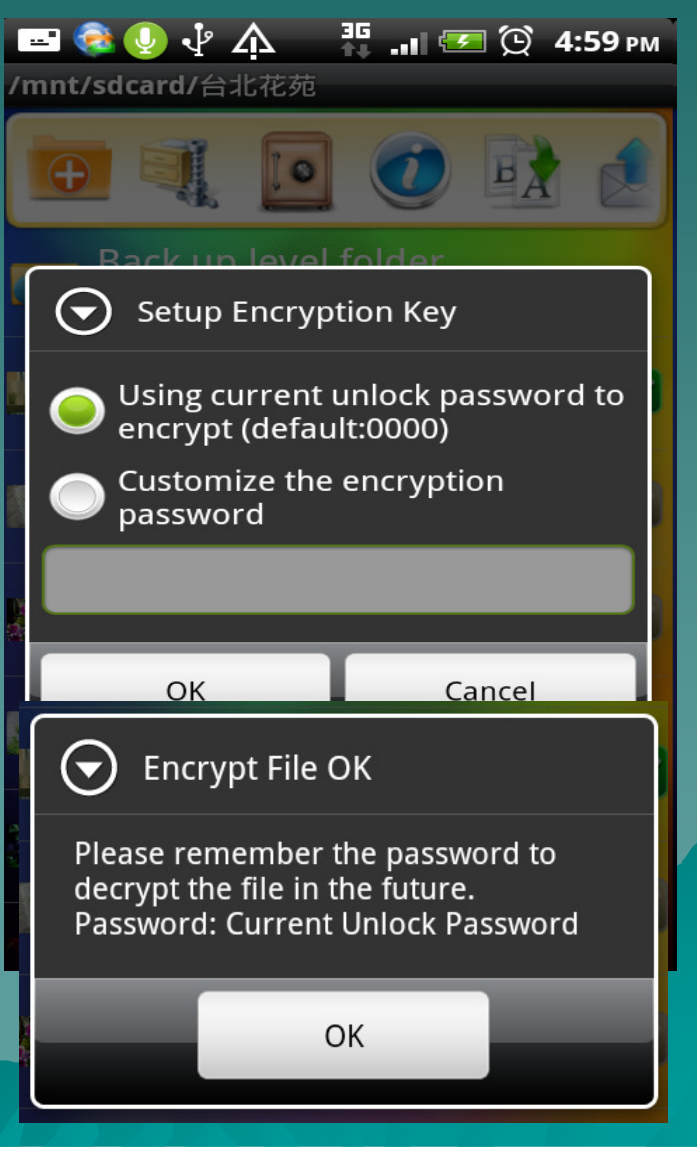

# Encrypt & Decrypt (3)

## ◆ How to decrypt a file?

- –Select an encryption file (\*.sme) and click the safe-box icon
- –Click the file in File Explorer directly $\bullet$ Just input the decryption
	- password

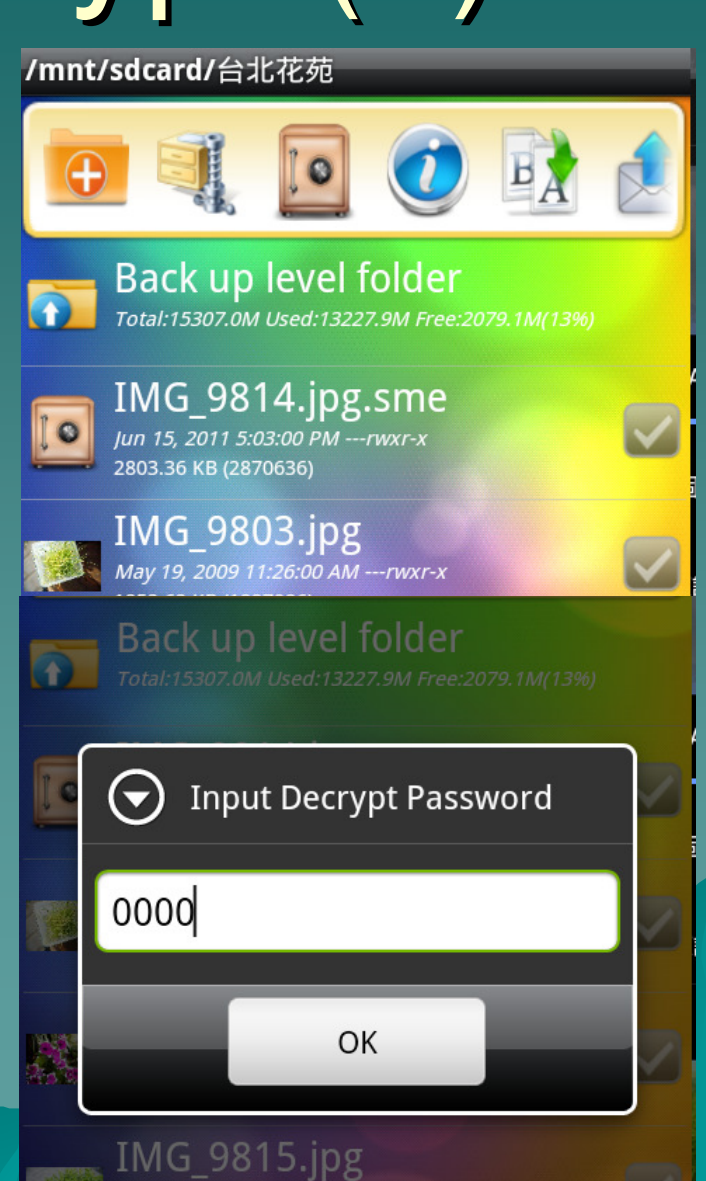

# Super Launcher

## Super Launcher (1)

## ◆ What is Super Launcher?

–- It is a quick and powerful shortcut set for<br>Nou te switch between annlisations or set you to switch between applications or get some device information

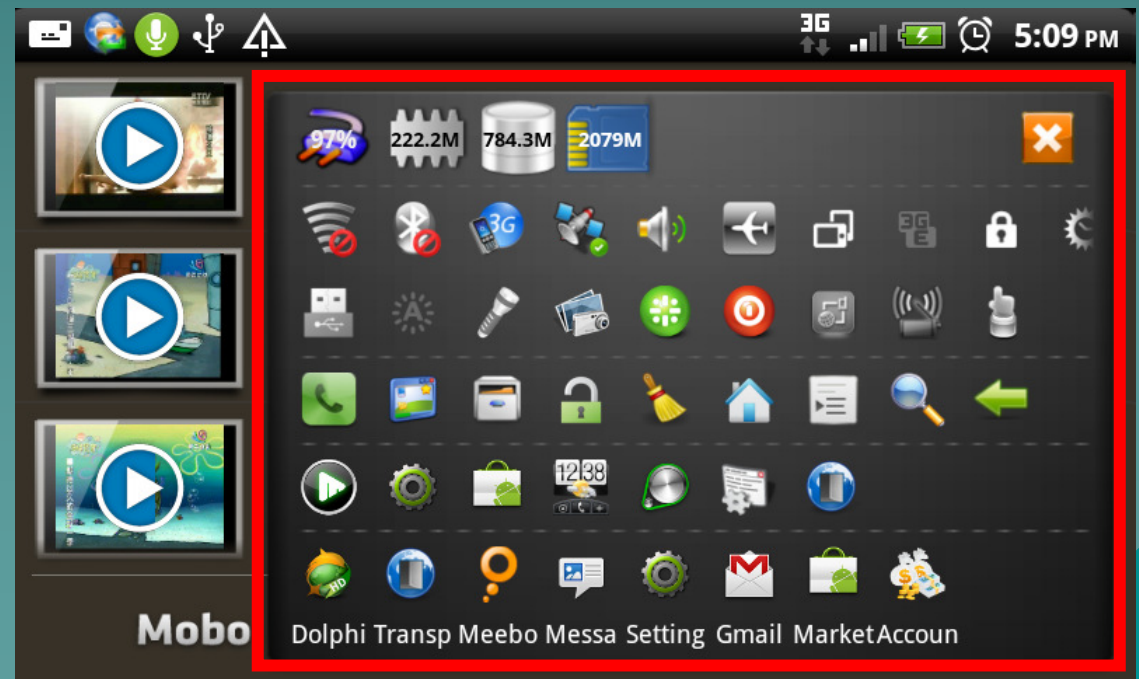

## Super Launcher (2)

### ◆ How to enable Super Launcher? –Just enable the option in the Settings

#### **Super Launcher**

#### Enable

Launch programs and the system state switch quickly at any time

#### How to show up

Setup the show up method of Super Launcher user interface

### $\bullet$

#### **Change Shortcut Position**

Change launcher shortcut position when in normal mode

## Super Launcher (3)

#### **Super Launcher**

#### Enable

 $\blacktriangledown$ Launch programs and the system state switch quickly at any time

#### How to show up

Setup the show up method of Super Launcher user interface

### $\bigodot$  How to show up

**System Notification** Tray

Full Screen Overlay Arrow

Cancel

 $\bullet$ 

Integrated into Desktop Widget ◆ You have to decide how to call the Super Launcher up by click "How to show up"

- –System Notification **Tray**
- – Full Screen Overlay Arrow
- Intar Integrated into Desktop Widget

## Super Launcher (4)

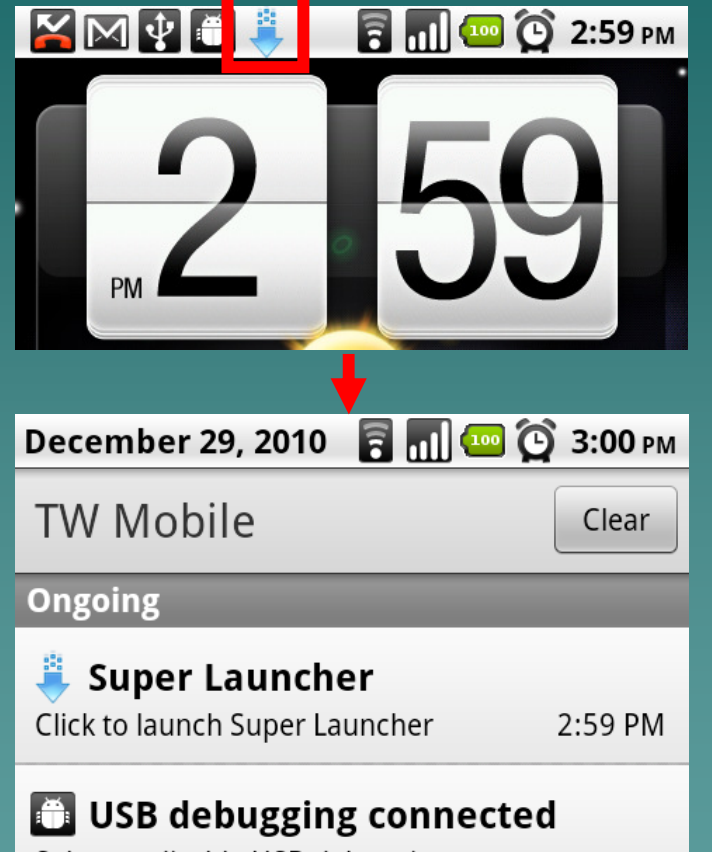

Select to disable USB debugging.

◆ System Notification Tray

- –Scroll down the system notification tray
- –Click the "Super Launcher"
- – You can open "Super Launcher" only if you can see the notification tray

## Super Launcher (5)

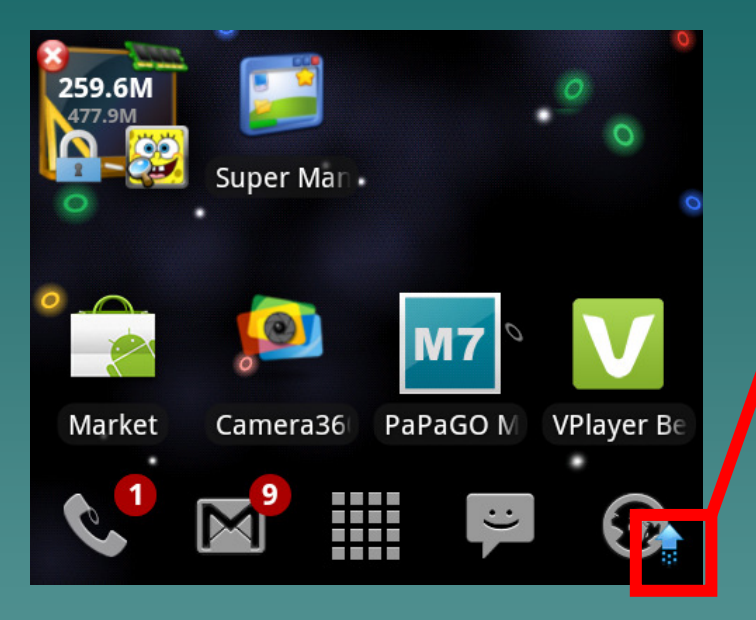

#### **Change Shortcut Position**

Change launcher shortcut position when in normal mode

◆ Full Screen Overlay Arrow

- –- There will show a overlay arrow in you every screen
- Click the arrow to run "Super Launcher"
- Long Click will hide the arrow temporarily, the arrow will back if you long click the same position again
- Voll - You can change the arrow position in Settings

## Super Launcher (6)

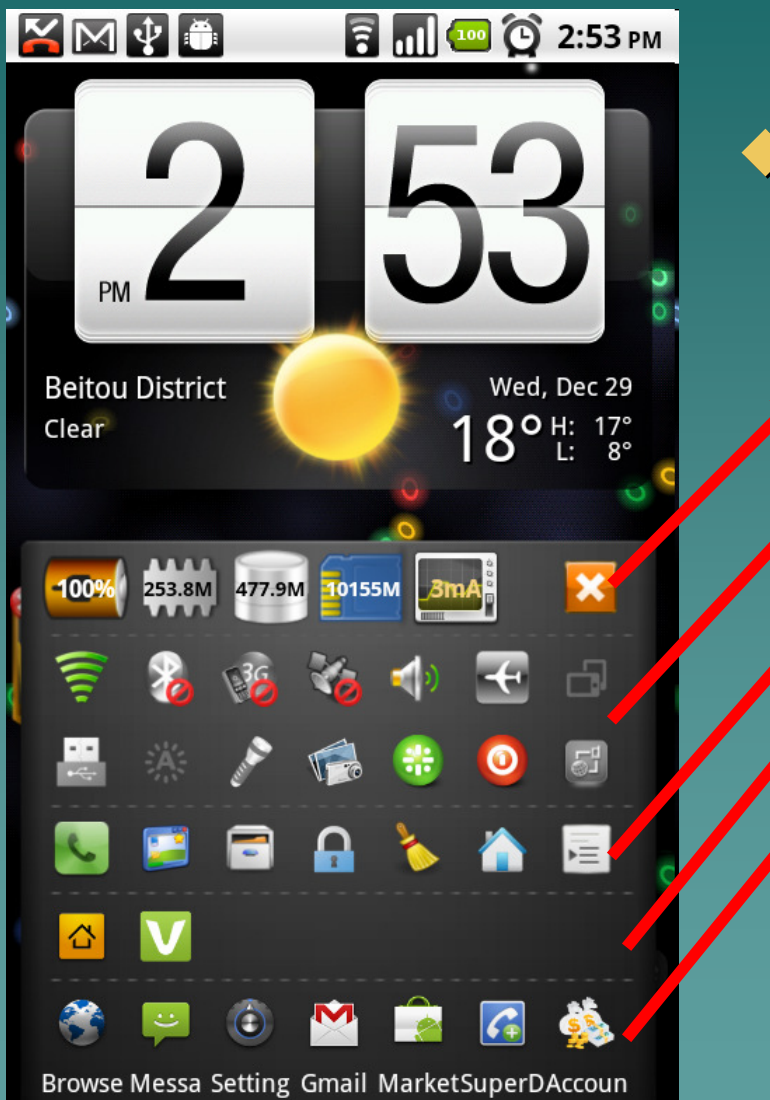

◆ What is in Super Launcher?–– Device Status –– Function Switch –Super Manager **Shortcut** –Recently Application–– Favorite Application

## Super Launcher (7)

### Device Status<br>Erem left to r

–– From left to right is

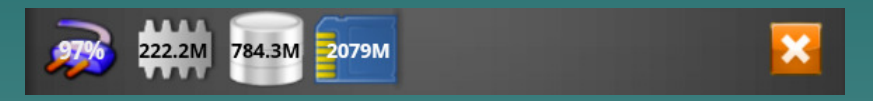

### ◆ Battery<br>Tan

- Tap the icon for switch to voltage, temperature, percentage and<br>current current
- Long click the icon to launch Power Logger (Described later)

### ◆ Free RAM<br>drap th

– Tap the icon for switch to percentage and Total V.S. Free

### $\overline{\phantom{a}}$  Free ROM

– Tap the icon for switch to percentage and Total V.S. Free

### ← Free Storage

– Tap the icon for switch to percentage and Total V.S. Free

### ◆ Tap the icon X

– Close the Super Launcher

–- Long click the icon will launch the corresponding system setting

## Super Launcher (8)

 $\mathbf{d}$ 

### ◆ Function Status (1)<br>Fram left to right

– From left to right is

WIFI, Bluetooth

◆ Mobile Connection<br>Net werking fer

#### **Mobile Network Control**

You can choose a best method for mobile network control in your device. Do not select (Force) if you want to use others network control application

– Not working for every device – If you have problem on your device mobile internet, you can unclick the "Mobile Network Control" in Settings

Ö

A

- $\bullet$  GPS
- ◆ Sound Profile<br>Tan the is
	- Tap the icon to switch
	- Normal, Max, Vibration, Mute
- ◆ Airplane Mode
- ◆ Auto Screen Rotation
- ◆ GPRS and 3G switch
- ◆ Auto Lock<br>The le
	- The lock screen will not display
- Screen Timeout
	- The screen will always on if you disable this if  $\overline{\phantom{a}}$

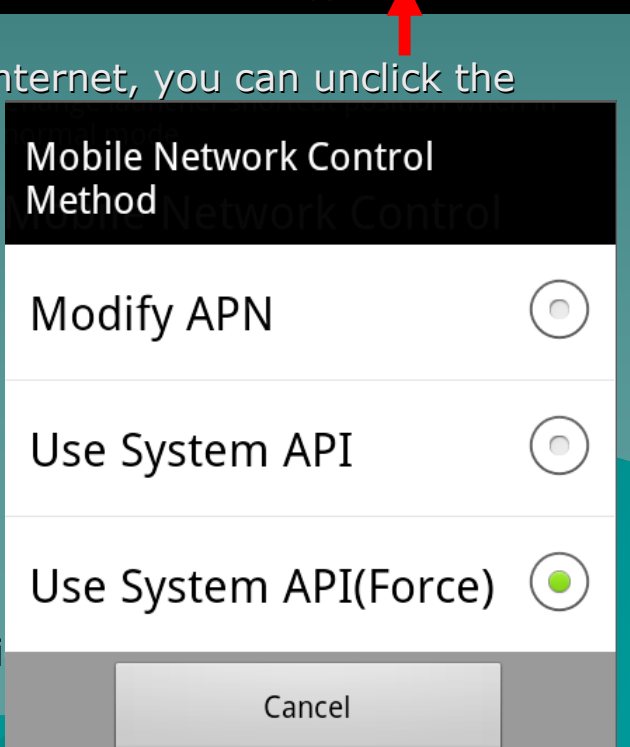

## Super Launcher (9)

#### $\blacklozenge$ Function Status (2)

– From left to right is

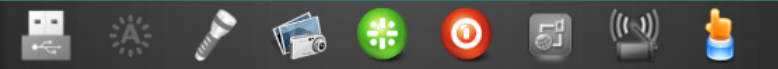

- ◆ USB Card Reader
	- You can enable the non-unmount card reader in a rooted device. It means you can use the memory card when mount as a card reader for your PC

### Backlight Value ◆<br>Tan to swite

– Tap to switch from high to low

#### Enable non-unmount Card Reader

You can start a card reader function without unmount SD card if ROOT Enable

- $\overline{\phantom{a}}$  Flashlight<br>Theor
	- It need Android 2.1 above and hardware support
- Screen Capture<br>It reed Reet
	- It need Rooted device, not working for every rooted device
	- (Described later)
- ◆ Reset<br>、
	- You can choose Warm Reboot, Cold Reboot, Recovery Reboot
	- It need Rooted device, not working for every rooted device Described later)
- ◆ Screen OFF<br>Crlv.fo
	- Only for Android 2.2 above (Described later)
- ◆ USB Tethering, WIFI AP Mode
	- –Only for Android 2.2 above
- Sensing Wakeup
	- It need hardware support (Described later)

### Super Launcher (10)

◆ Super Manager Shortcut –– From left to right is<br>———————————————————

> Call Button $\bullet$ Super Manager File Explorer Lock / Unlock Switch◆ Cleanup  $\bullet$ HOME Key Menu Key, Search Key, Back Key– It need rooted not working tor eve – It need rooted, not working for every roo<mark>ted device</mark>

## Super Launcher (11)

◆ Recently Application & Favorite Application

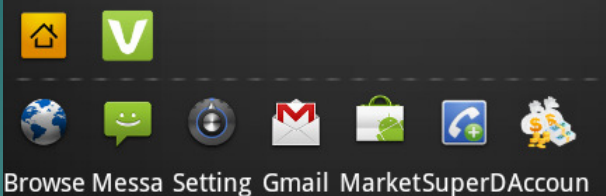

- Recently Application will show the recent launch<br>application
	- **Long click icon to add into Favorite list directly**
- Favorite Application

**•** Here will show the Heart icon mark in APK Manager

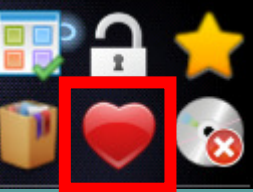

**Long click icon to remove it from Favorite list directly** For Professional Edition Only

## Super Launcher (12)

### ◆ Power Logger

- Long click the battery icon to enter power logger
- It will auto record the power consumption, time and percentage
- You can also view the graph by click (%) and mAH buttons
- $-$  How can I disable this logger?
	- ◆ There is no separate method to disable it, you have to disable Super Launcher and the log feature will down

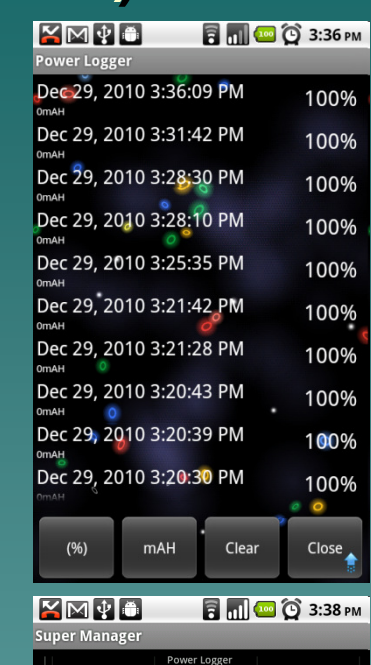

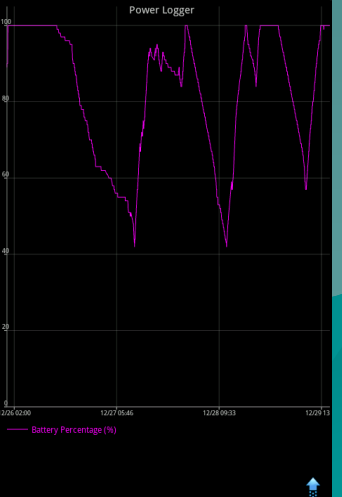

## Super Launcher (13)

## ◆ Screen Capture

- –– It need rooted, but no working for every device
- – You have Enable ROOT function first in Settings page
- –Select a trigger method to capture after you click the "Screen Capture" in Super Launcher

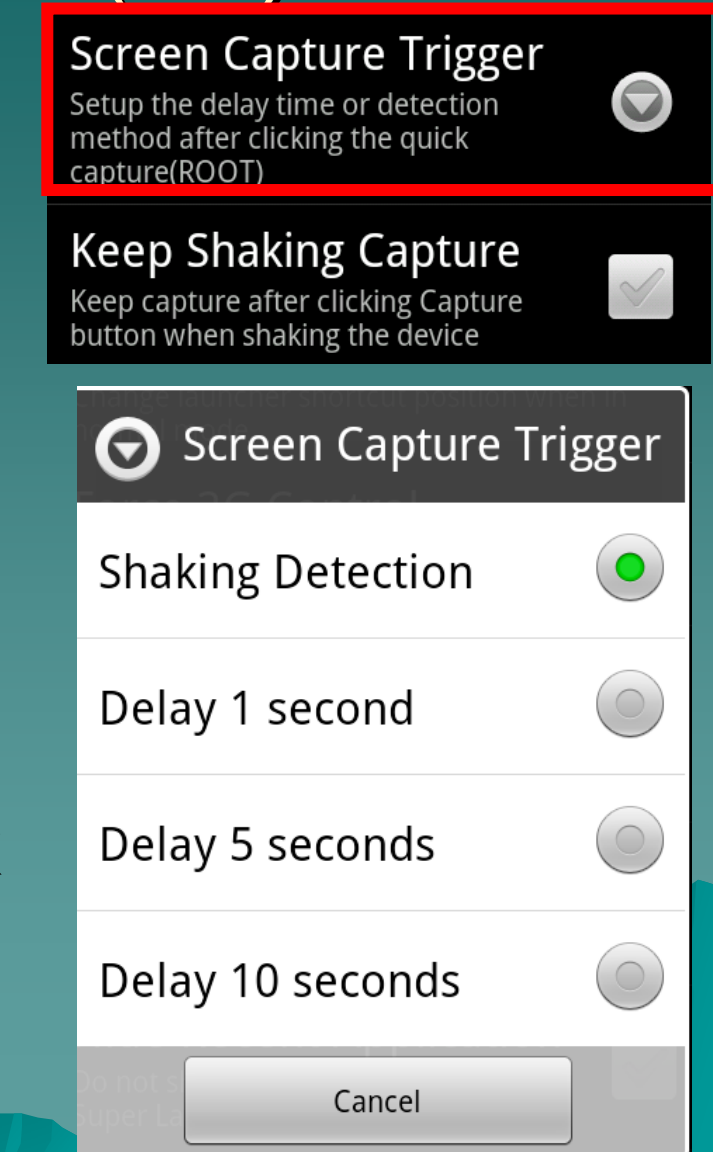

## Super Launcher (14)

### ◆ Screen Capture - If you want to keep shaking capture, please enable the option

**Screen Capture Trigger** 

Setup the delay time or detection method after clicking the quick capture(ROOT)

### **Keep Shaking Capture**

Keep capture after clicking Capture button when shaking the device

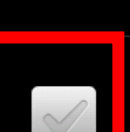

 $\bullet$ 

- You can get a preview after capture screen. Select the button to decide what you want to do

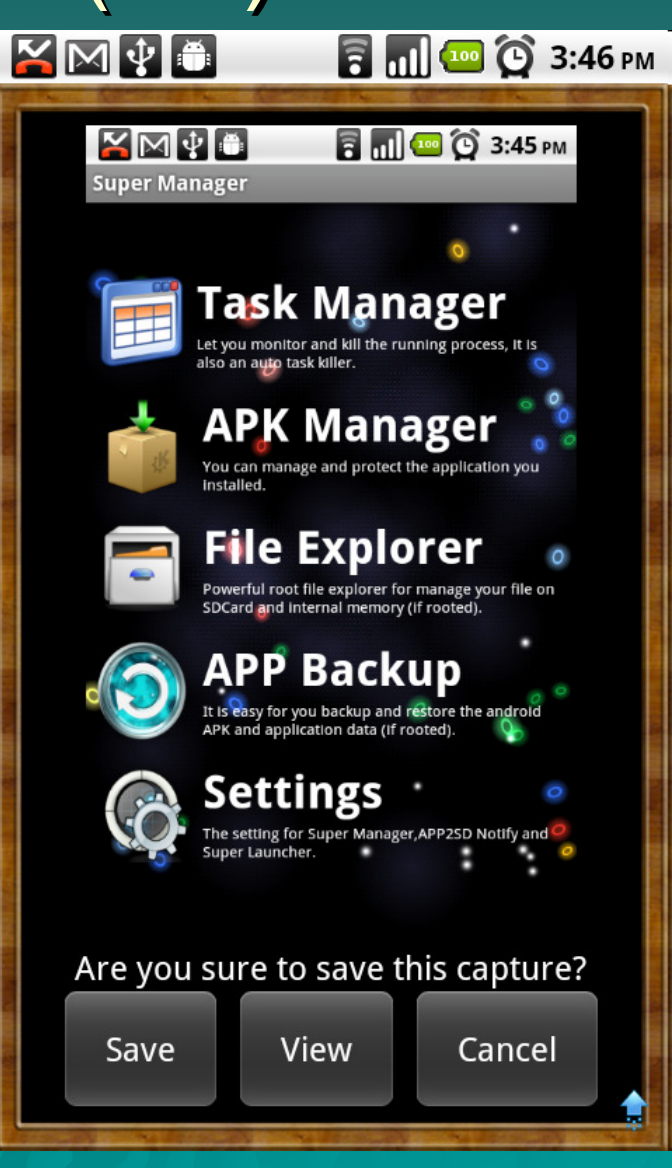

## Super Launcher (15)

### ◆ Reboot (Reset)<br>A All the featur

- All the feature need root, but not<br>working for every device working for every device
- $\blacklozenge$  Cold
	- Reboot from the kernel, just like you remove the battery and install it in again
- $\bullet$  Warm
	- Reboot from Android, it is fast than cold reboot, but it may cause some problems on some devices
	- You can use it if your device is working good with warm reboot

### Recovery →<br>Re<sup>bec</sup>

- Reboot into recovery mode
- It need ROM support, not working<br>for every device

### ◆ Bootloader<br>Pebeet

- Reboot into bootloader mode
- It need ROM support, not working<br>for every device

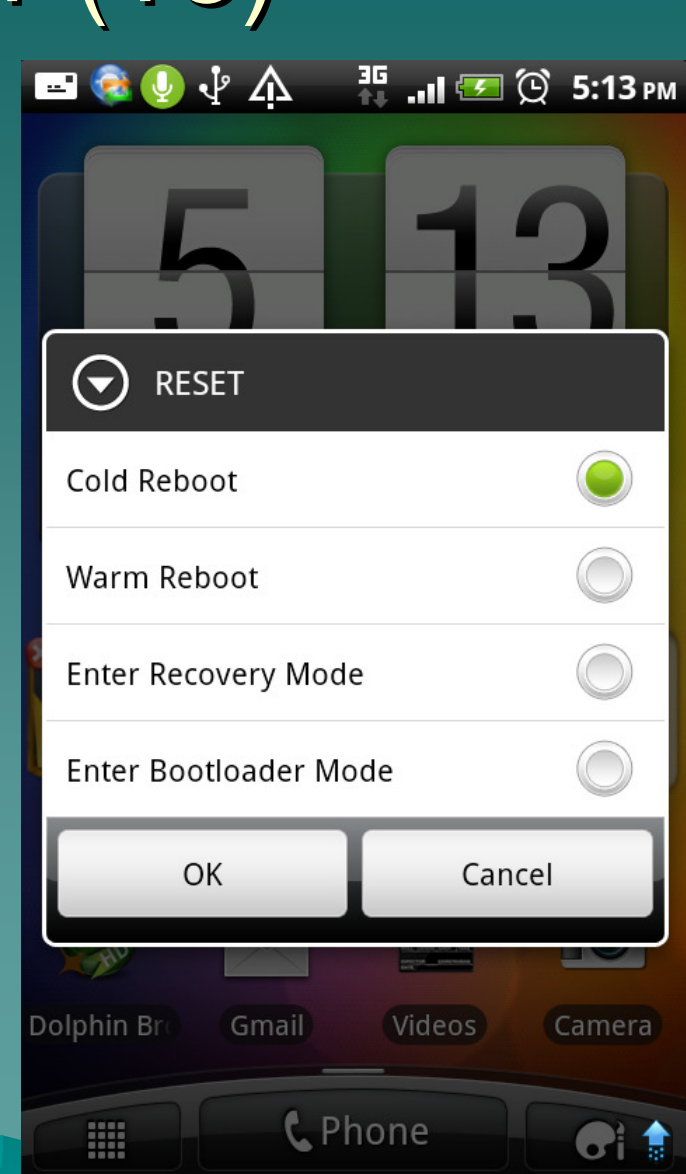

### Super Launcher (16)

## ◆ Screen OFF

- The feature is only working above Android 2.2
- We strongly recommended you have to read our hint carefully before you use the function
- $\mathcal{L}_{\mathcal{A}}$ - If you enable this function, you cannot remove the software. You have to disable it first.

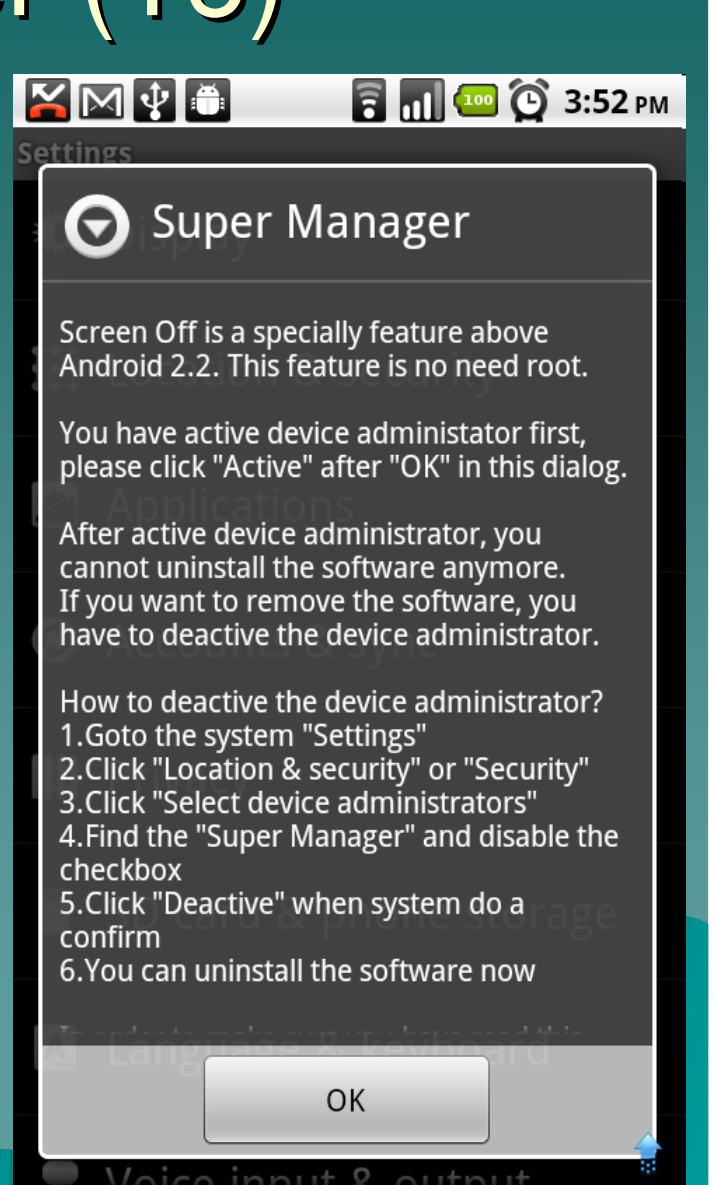

## Super Launcher (17)

### ◆ Sensing Wakeup

- The feature is only working for hardware support
- You can wake up your device without touching the power button, just like a Magic.
- Usage
	- ◆ Move you hand slowly from the proximity sensor twice and your device will turn on by itself
	- The feature will cause more power consumption

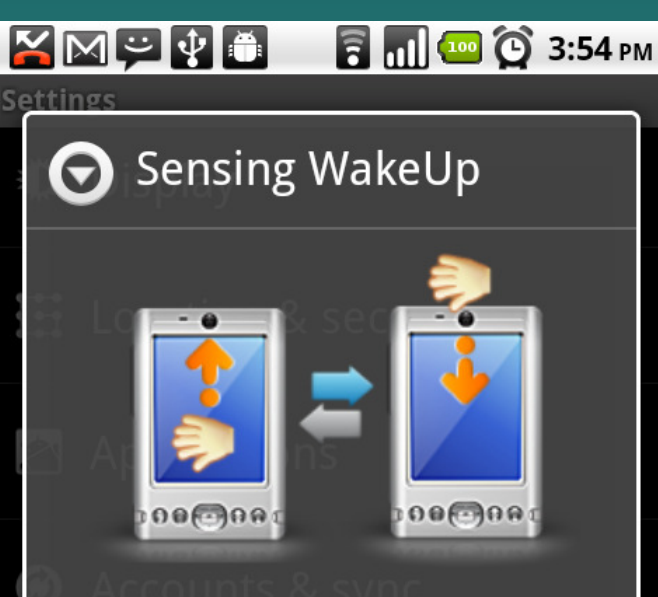

Sensing WakeUp feature will allow you to wake up without using the power button.

#### Usage:

Move your hand back and forth from the location of mobile sensors, every time action of about one second to complete, a total of two

**Special Note:** This function is need proximity sensor

OK

*loice* innut 2. output

# Appendix

## APP Backup

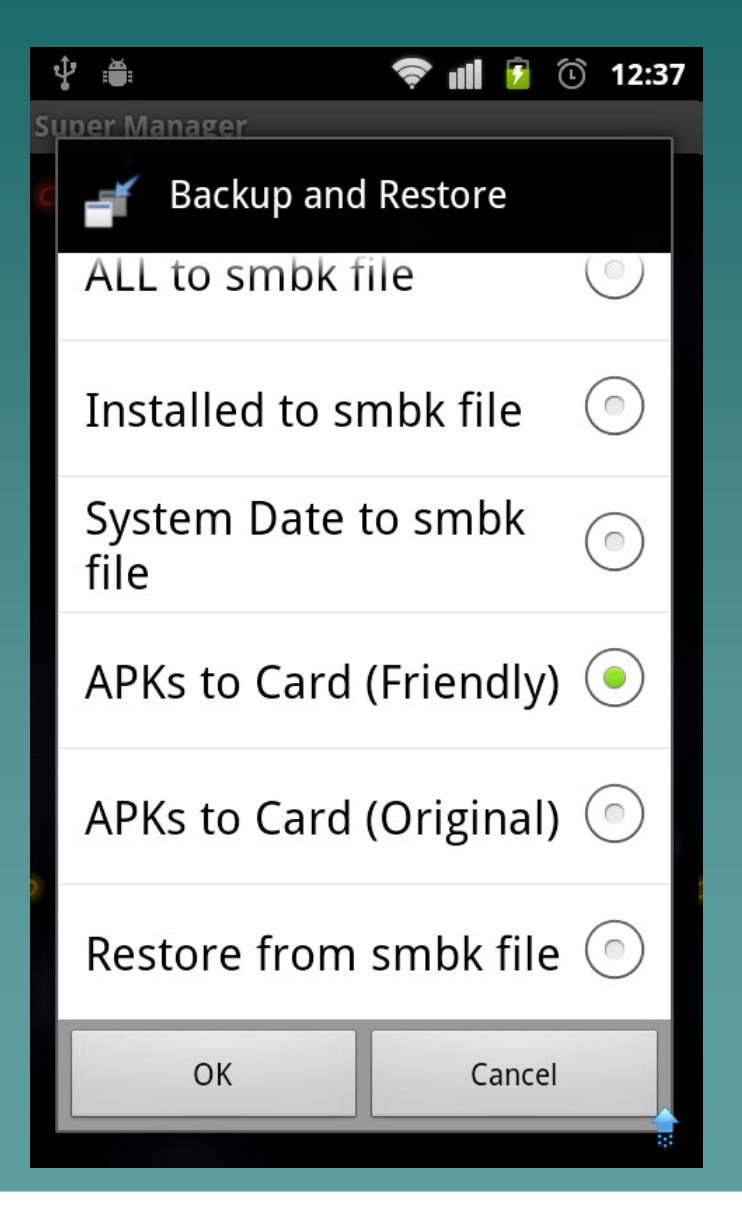

◆ Click the APP Backup in the main screen

- Chooca a hacki Choose a backup method you want
	- ◆ APKs to Card
		- Save all installed APK files into the storage card
	- $\bullet$  to smbk file
		- Backup into a smbk (zipped) file
		- Restore it by clicking the file in File Explorer or menu

## **Other Settings**

æ.

◯ 12:24  $\blacksquare$ 

LILE VVIUGEL

Dont show the lock icon on the widget

#### Enable Auto Cleanup

Enable auto memory cleanup when you turn off the screen

#### **Show Hint**

after turn on the screen

Show the size of memory released

#### **Clean System Process**

Be careful! Force to release the system process when clean up memory

#### **Other Settings**

### **Diasble Backgroud Service**

Cancel all Super Manager service for more free memory

#### **Export Current Settings**

### **Import Backup Settings**

◆ Disable Background Service

- If you only want to use the File Explorer and Task Manager, you can click this to disable the Super Manager background service fro more free memory
- ◆ For Professional Edition Only
	- You can Export or Import current Super Manager Settings into<br>Storage Card
	- The export is including Setting, White List, Favorite List, Lock List
	- When you reinstall the Super Manager or change a device, you<br>can import backup settings again

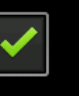

 $\checkmark$ 

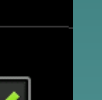

## About Widget

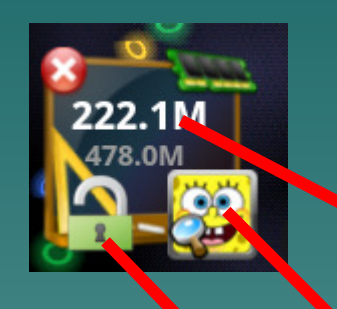

## ◆ In the Widget<br>Ten.will.shew

- Top will show the free<br>RAM and ROM
- –Tap the top section in widget will free the system RAM
- ◆ ◆ Professional Edition only
	- –for launch SuperManager<br>(Tap)
	- Left icon is a quick -lock status switcher (Tap)
	- SpongeBob

### About Super Manager

## About Super Manager

- – This is a software for user to manager your Android phone
- – Official Website
	- Http://gpc.myweb.hinet.net

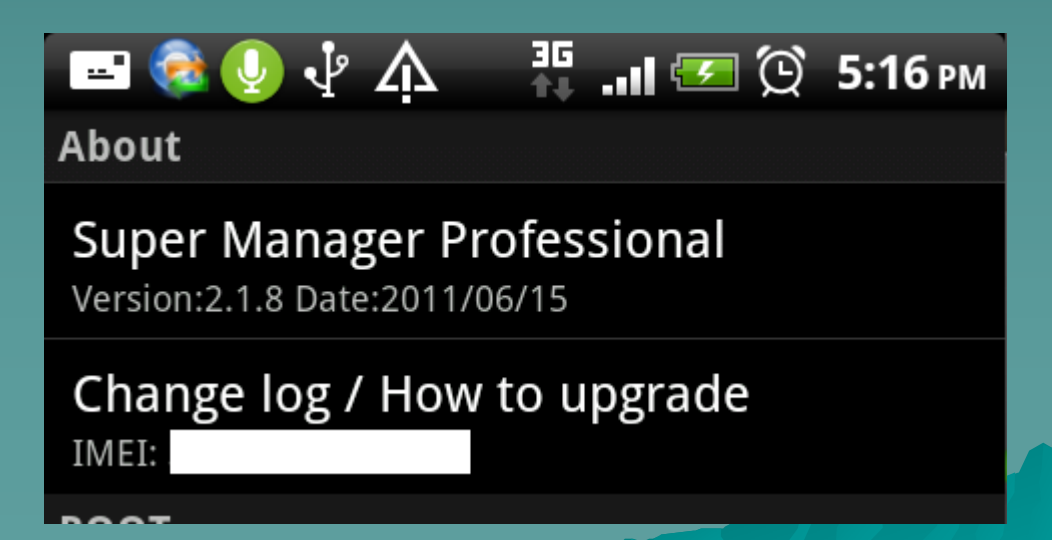
## About Professional Edition

- The Professional Edition will provide more The Professional Edition will provide more in a pay for upgrade it
	- 1 File F 1. File Explorer can browse and open a variety of files (Free version is only support APK and image files, Pro version is also support video, audio, ZIP, document)
	- 2 Customize Super Launcher Eavorites and more gu – 2. Customize Super Launcher Favorites and more quick<br>switch features (USB Mount, Flashlight, Screen Off and<br>more)
	- 3 AD – 3. APK Hidden, Clear application settings and data<br>quickly
	- 4 MAI – 4. More features and settings on Desktop Widget,<br>Application Protector
	- –5. Customize the Favorite Folder in File Explorer (NEW)
	- –- 6. More features in the future, and do not show this<br>dialog anymore dialog anymore

## How to buy it?

• We don't provide user to buy it from Android Market directly now.

- –- If you want to pay for this, you can go<br>that his work attache was sig to this web site to pay via
	- PayPal
	- ◆ Credit Card
	- Taiwan's Bank Transfer

– http://gpc.myweb.hinet.net/index\_task manager.html